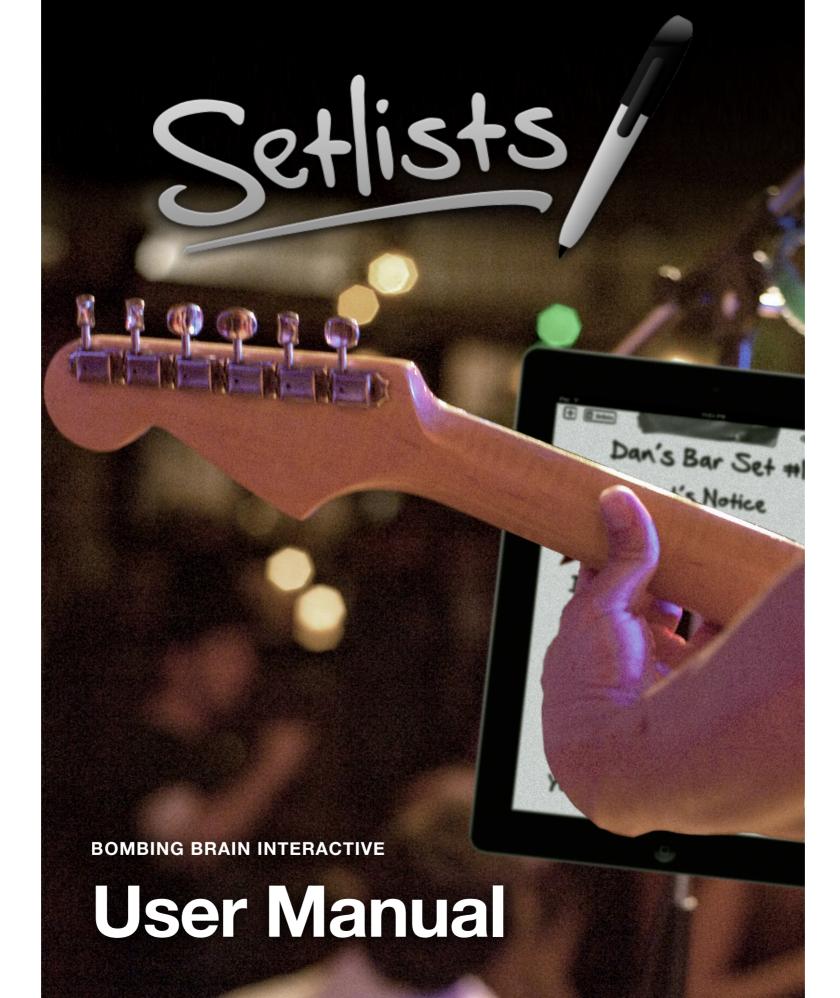

### Introduction

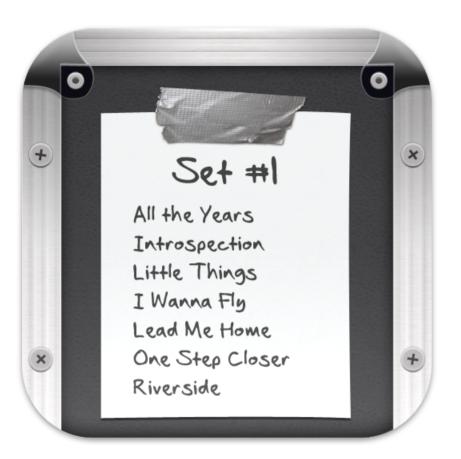

Thank you for choosing Setlists, the ultimate lyric prompter and setlist organizer for musicians. With just a few simple steps, you can easily manage your band's song catalog, create sets for live performance, and have the whole band in sync with upcoming songs and lyrics.

In addition to its basic functions, Setlists includes numerous advanced features, such as multi-device remote jam sessions, advanced gesture shortcuts, wireless foot pedal control via the AirTurn BT-105, mirrored text display for reflector setups, and more.

At Bombing Brain, we strive to make our applications as simple and easy to learn as possible. We're quite confident that you'll pick up the basics very quickly and be up and running with Setlists integrated into your live performances. At the same time, we also recognize that there are still many people who like to "Read the Manual" to make sure they are getting as much as possible out of their software purchases. So we've put together this guide to describe all of Setlists's functions in detail. Whether you like to read manuals cover to cover, or if you want to just pop in and out of this book to learn a particular feature, you'll find the guide easy to navigate and explore.

We are constantly looking to improve our product. If Setlists is not meeting your needs in some way, or if you have suggestions for improvement, please contact us at <a href="mailto:support@bombingbrain.com">support@bombingbrain.com</a>. Enjoy!

Gene Whitaker

CEO, Bombing Brain Interactive

### **Chapter 1**

# Getting Started

Several years ago, I was playing in a 10-member cover band. We had about 150 songs in our repertoire, and multiple members of the band sang lead on various different songs. Every gig, we'd perform three sets of about 12-15 songs per set. In order to keep things fresh, we liked to change the sets up every night, so that we could avoid playing the same songs in the same order over and over again. Better for our fans, better for the members of our band, right? But not better for the one who was in charge of creating the setlists. If I was smart enough to think ahead a day or two, I could make new sets in a word processing program on my Mac, type them out in big bold letters, and even print 10 copies to bring to the gig. More often than not, however, set construction ended up happening in the dressing room fifteen minutes before showtime. Using my trusted old black Sharpie on scrap paper, cocktail napkins, the backs of old sets—whatever I could find—I (or whoever was on "set duty" that night) would scrawl out as many copies of the sets as possible before we'd hit the stage. Often we'd run out of napkins and have to share.

And then there was the issue of remembering all those lyrics. Even though we spread the lead vocal duties over several of us, each singer still had between 20 and 40 songs to remember. And we were always adding and subtracting songs from the master catalog. It's safe to say that on more than one occasion, verse 2 became verse 1 a second time, words were made up on the spot —you get the idea.

Setlists was designed to help that band I played in years ago. If you perform live, and you need a way to manage a master catalog of lyrics sheets, arrange songs into coherent sets, and/or share those sets amongst all your band members with ease, then you're in luck. Setlists is exactly the tool you need.

One of the first things you'll notice about Setlists is that it's designed to be used during a live performance (though you could just as easily use it during a recording session or at rehearsals).

Because of this focus on performance, you can accomplish most of what you need with a few taps and swipes and a minimal amount of setup. Even getting lyrics to new songs into the app is a breeze.

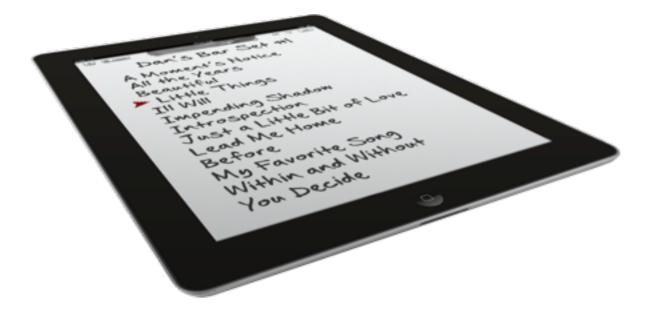

Setlists also conforms to your needs as a performer. Do you improvise your sets from a giant master catalog rather than preselecting the order of songs you perform? No problem. Setlists can be used to show lyrics directly from the master Song Catalog. Need to make a quick change to a set because one of your singers has a cold and can't hit the high notes tonight? Not an issue. Take a song out of the set with a few taps. We make these actions easy, so you can concentrate on your music and your audience.

When the app is first launched, you arrive in the Set Chooser. Here you will see all of the sets you create, with previews of each. Since this is your first launch, and you haven't had a chance to add any songs of your own yet, we've provided a sample set for you. (Special thanks to 7's Fears for granting us permission to use their lyrics). To choose the sample set, simply tap on it.

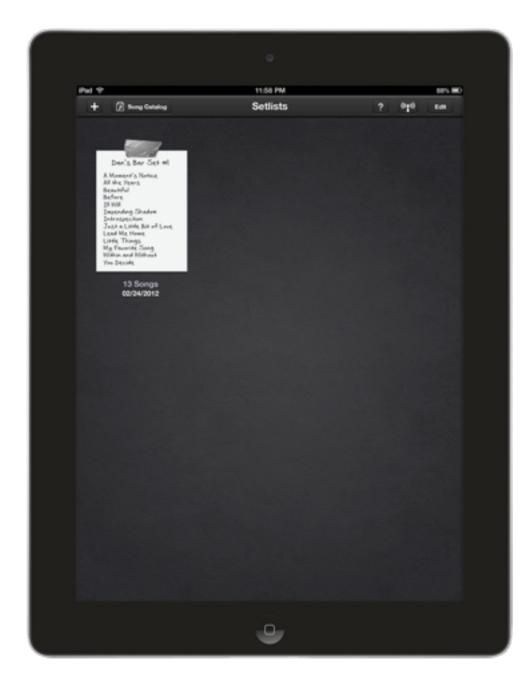

The Set Chooser on First Launch

This will launch you into Set View, in which you can see a full screen listing of the songs in your set. From here, it's easy to edit the order, add or subtract songs, or start a remote jam session, so you can share the set with the other members of the band.

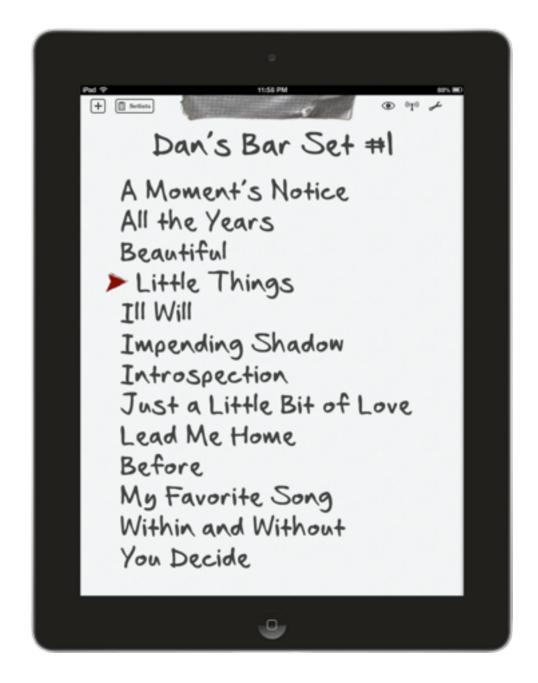

Set View

For now, though, let's take a look at the lyrics for one of the songs. Tap on the name of the song "Little Things" to be taken into Lyric View.

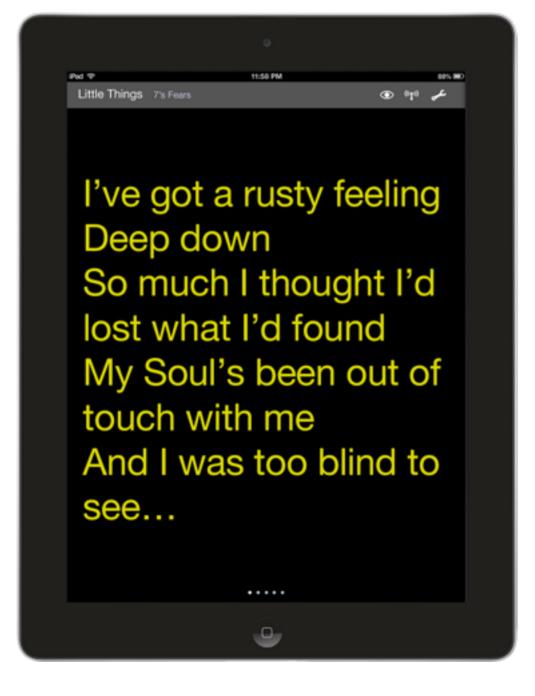

Lyric View

In Lyric View, you get to see the song's lyrics, divided into several screens. Most people like to separate out the song by sections: verse, chorus, verse 2, etc. But how you divide the song is up to you. You can move to the next section of the song by simply swiping across the screen from right to left. In the case of our current song, "Little Things", you'll move from the 1st verse to the bridge and chorus. Swipe again, and you'll go to the second verse. And so on. The small indicator dots at the bottom of the screen let you know which page you are currently on, and how many pages are left.

When you reach the end of the song, or if you just want to skip ahead to the next song, you can tap the middle of the screen to bring up the bottom console, and then tap on the Next button on the bottom right. Alternatively, you can just swipe from right to left with TWO fingers to jump to the next song. This "gesture" is a shortcut—one of many contained within Setlists for easier access to the most common functions of the program. You don't need to learn these gestures, but if you do, they will save you time and make it easier when you are under the pressures of performing live. (All of the gestures in Setlists are explained in detail in the **Gestures** section of the Advanced Features chapter, later in this guide.)

If you want to see the set listing again, you can tap the screen to bring up the console again, then tap the Exit button in the middle of the console. (Or use the "pinch to close" gesture on the lyrics instead.) Now you're back to the Set View, and you can choose another song, or go back to the Set Chooser.

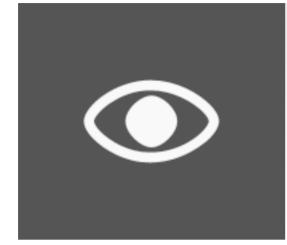

**View Icon** 

If you want to see the upcoming songs in the set, AND you want to see the lyrics of the current song at the same time, you can change to the Split View. This is accomplished by tapping on the view icon near the top right of the Set View or Lyrics View screen. When you tap that view icon, a popover will appear, allowing you to choose the Split View. Tap the button labeled Split View, and you'll see your lyrics and your set at the same time.

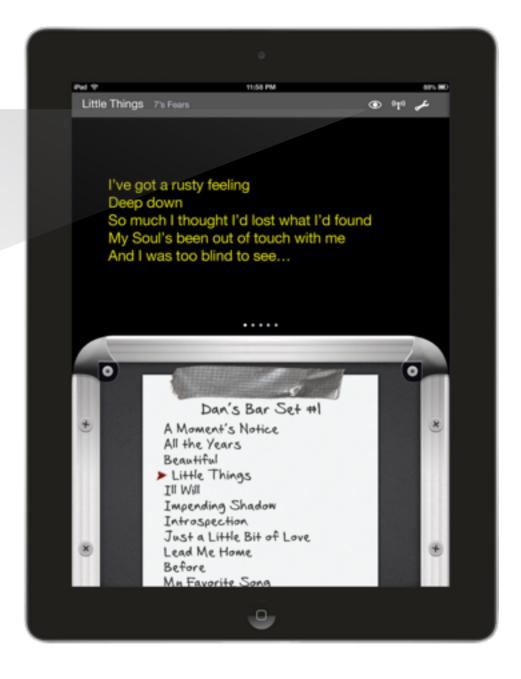

**Split View** 

That's the basic pattern for using Setlists during a live performance. Choose a set, see the song lyrics for a song. Move on to the next song, etc. until the set is over. Of course, there's a lot more to the app than just looking at sets and lyrics. You're going to want to add your own songs, make your own sets, and share them with the band as well, among other things. We'll talk about those in more detail over the course of this guide.

Movie 1.1 Getting Started with Setlists

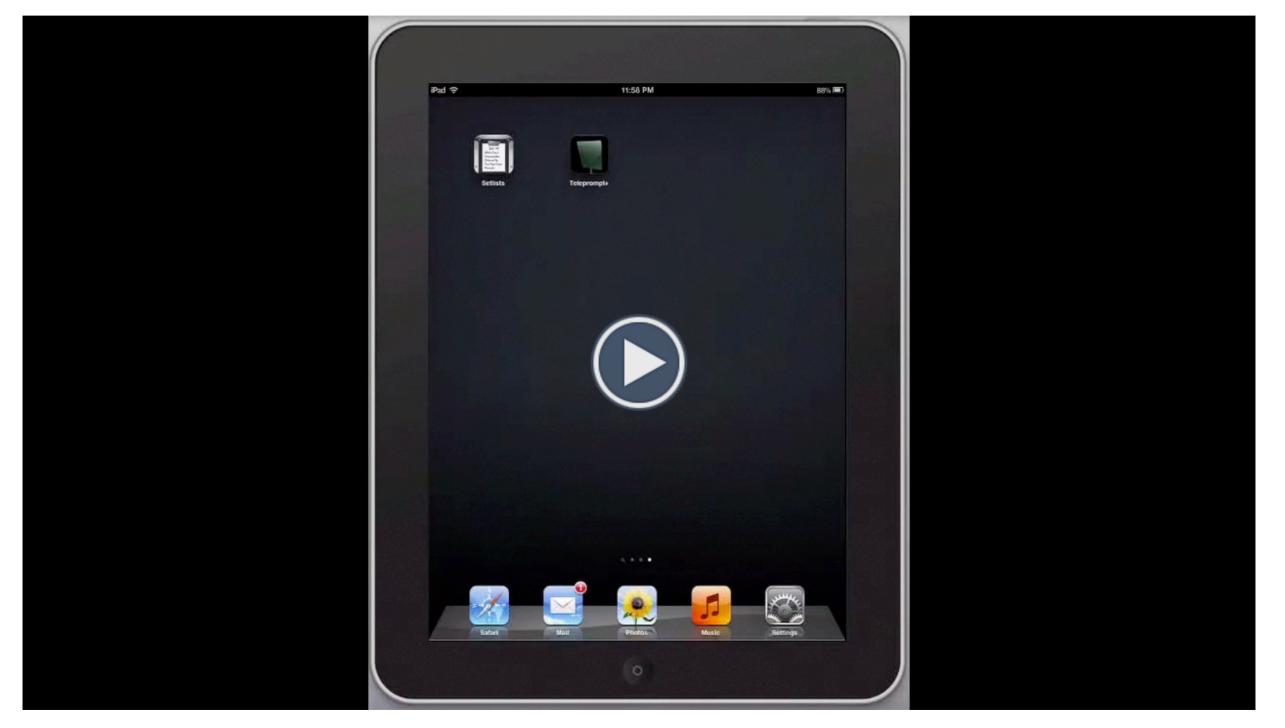

### **Chapter 2**

# Setlist Chooser

The Setlist Chooser is similar to a document picker in a word processing app. This is the screen where you find all the sets that you've created to use in performance. It's also the place where you can delete older sets you no longer need, create new sets, duplicate sets, print sets, email sets, and arrange the sets into any order you like.

## At a Glance: the Setlist Chooser

#### **IN THIS CHAPTER**

- 1. At a Glance: The Setlist Chooser
- 2. Choosing a Set
- 3. Arranging Sets
- 4. Deleting a Set
- 5. Duplicating a Set
- 6. Emailing a Set
- 7. Printing a Set
- 8. The Help Screen

The Setlist Chooser consists of a top toolbar and a main viewing area. The toolbar contains many buttons for selecting various functions within the application. The buttons, in order from left to right:

- Add Set Button creates a new blank set
- Song Catalog Button takes you to the Song Catalog, where you manage the entire song library within Setlists. See the chapter on the Song Catalog for more details
- Help Button takes you to the Help screen, where you can find links to this manual, video tutorials, contact information for giving us feedback or reporting issues, our latest blog articles, Social Media links, and more.
- Remote Jam Session Button allows you to start a remote jam session, so you can share songs or complete sets with other members of your group. You can either start a new session, in which case you'll control the sets and songs that everyone sees, or you can join a session already in progress from another device, in which case you'll see whatever songs and lyrics another device is sharing. Several devices can join in on the same session, so everyone in the band with an iPad and a copy of Setlists can stay in sync.
- Edit Button use this to enter Edit Mode, where you can delete sets or change the order of your sets.

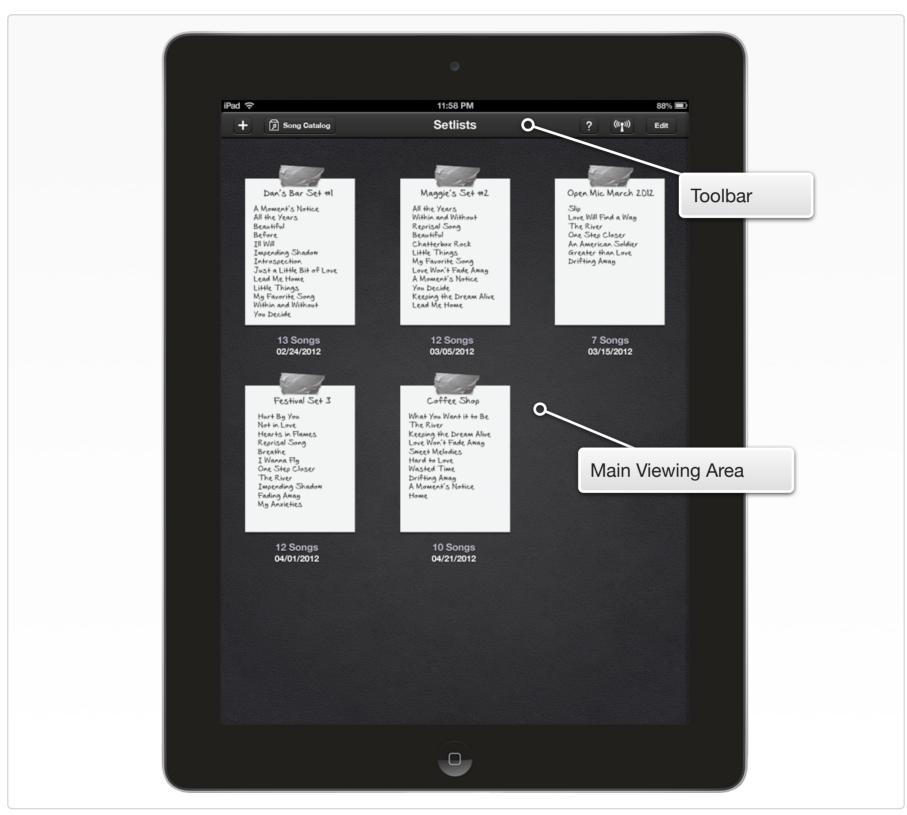

#### Interactive 2.1 The Setlist Chooser at a Glance

### **Choosing a Set**

The main viewing area of the Setlist Chooser is dedicated to your sets, including a quick preview image of each set, the number of songs in each set, and the date the set was created. The sets are arranged in rows and columns, and you can have multiple pages of sets, just like the multiple pages of icons on your home screen. If you need to change to another page, simply swipe the main viewing area from right to left. To go back to a previous page, swipe from left to right.

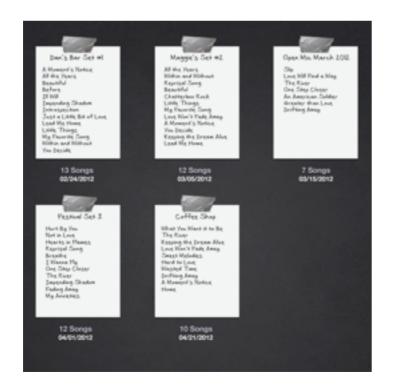

Note: when you first launch Setlists, you will only have one set, the sample set, in your Setlist Chooser. You won't have multiple pages of sets until you create at least 9 or 10 sets (for landscape and portrait orientation, respectively).

The preview images of the sets in your Setlist Chooser are scrollable, so you can see all the songs in the set, even if there are more songs than you can see at one time. Simply swipe up on the list of songs in the preview to see the songs hidden below. That way, you can be sure you are choosing the correct set before launching into Set View.

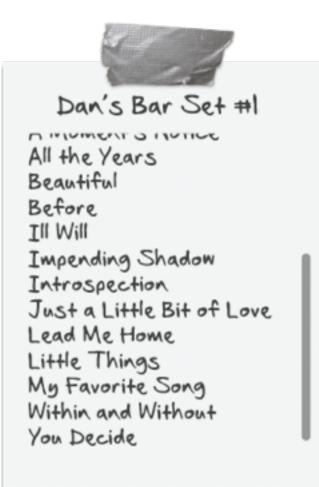

#### Movie 2.1 Scrolling Set Previews

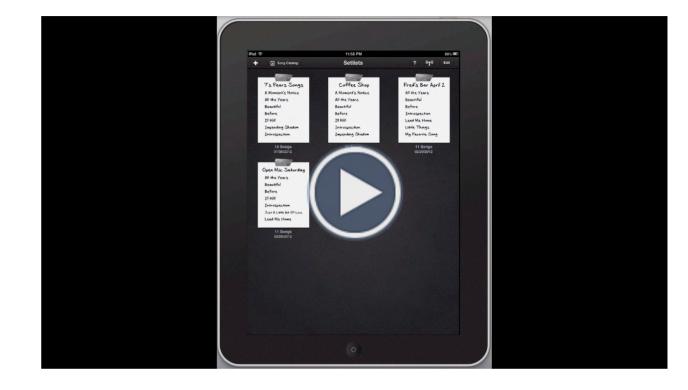

Set Previews are Scrollable

Once you are ready to choose a set, simply tap on the set you want to use. The set will immediately launch into Set View, and you can start looking at lyrics or sharing via a Remote session from there. To get back to the Setlist Chooser from Set View, you can tap the Setlists button at the top left of the Set View, or you can use the "pinch" gesture to close the set.

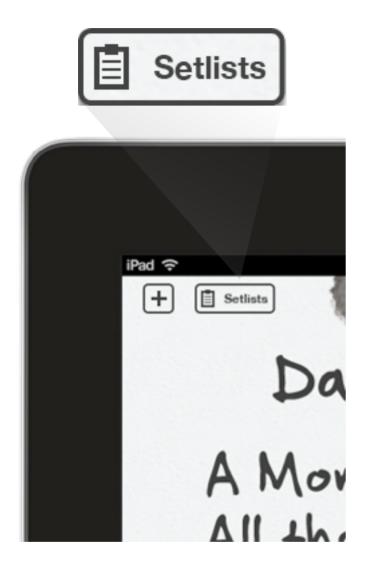

Setlists Button Takes you Back to the Set Chooser

### **Arranging Sets**

Sets can be arranged in the Setlist Chooser in any order you wish. By using simple drag and drop, you can move any set forward or backward in the main viewing area.

To change the order of the sets in your Setlist Chooser, start by tapping on the Edit button on the toolbar.

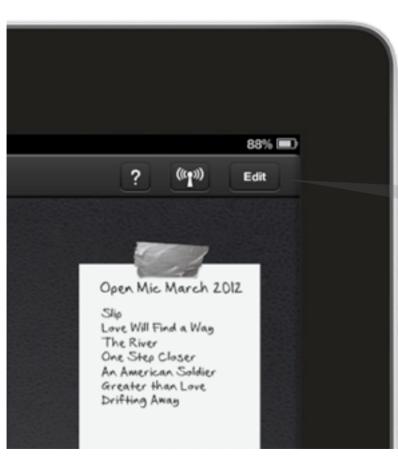

The set previews will begin to "jiggle" (just like the icons do on your home screen when you edit it.) Tap and hold on any set preview for a second, then, while still holding down your finger, drag your finger to move the set to a new spot. The other sets will move out of your way as you slide your chosen set into its new position.

Note: if you start dragging too soon, the set preview will scroll instead of move, or you will switch to another page in the Setlist Chooser. Be sure to hold down for a full second before beginning your drag motion, and begin your drag motion with a left or right movement, rather than an up or down movement.

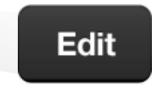

The Edit Button will Start your Sets "Jiggling."

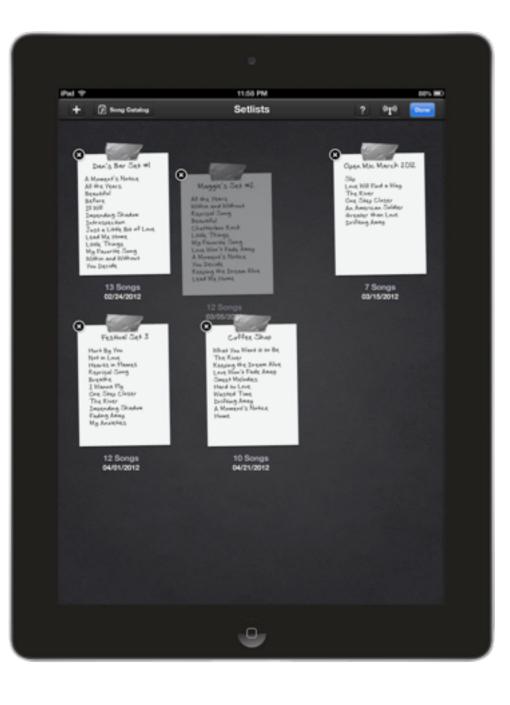

#### Movie 2.2 Rearranging Sets in the Set Chooser

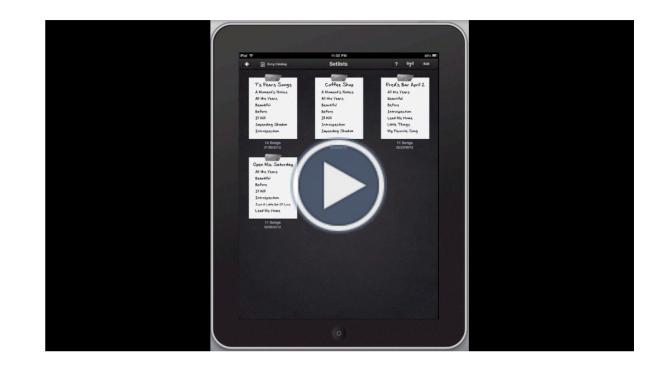

Once you have that set in the correct place, you can move others around while they are still jiggling. To end the sorting session, simply tap the Done button on the titlebar.

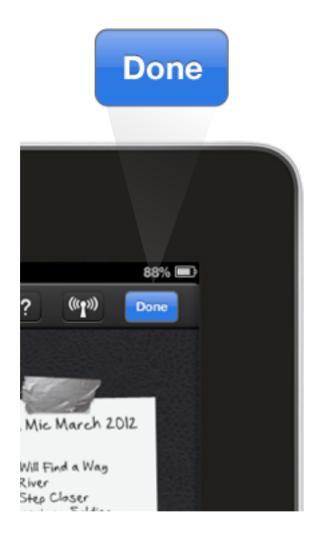

The Done Button will End your Sorting Session

# **Deleting a Set**

Setlists lets you create as many sets as you like. But eventually, you may find yourself with old sets you wish to delete, or sets that were created by mistake. No problem. Deleting is a breeze.

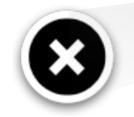

Tap this Circle to Delete a Set

To delete a set or multiple sets, start by tapping the Edit button, just like you did for arranging the sets. Notice while the apps "jiggle" they also have small "X" close buttons on their top left corners. Tap the "X" button to delete the set. A dialog will appear, asking if you are sure. If you are sure, tap Ok. if not, you can cancel the delete with the Cancel button.

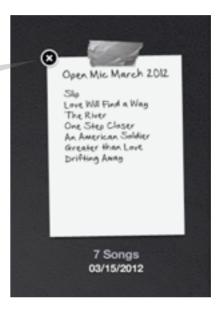

The sets will continue to jiggle, allowing you to delete as many as you like. Tap the Done button to exit Edit Mode and stop all the jiggling.

# **Duplicating a Set**

Sometimes you may want to make a duplicate of one of your exiting sets. Fortunately, Setlists makes this easy.

Just tap and hold on any set preview in the Setlist Chooser, and a popover will appear. Choose the Duplicate button in the popover, and a duplicate set will be added to the right of the set you tapped.

The set will immediately open into edit mode, where you can change the name, remove or add songs, change the arrangement, etc.

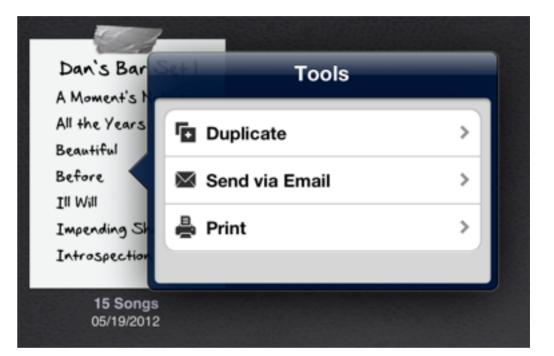

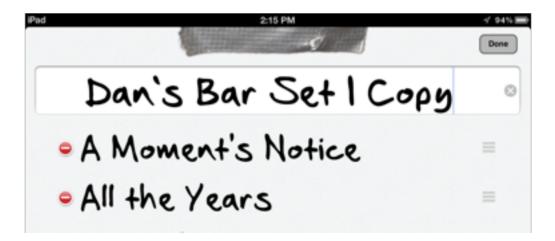

### **Emailing a Set**

Setlists allows you to email a set to any number of recipients. Send along your sets to the other members of the band, so they can approve your choices, make suggestions, or print out their own copies from home.

Start by tapping and holding on any set preview in the Set Chooser. A popover will appear. Tap on the Send via Email button, and a PDF of your set will be inserted into a new email message. Type in your email recipient(s), change the subject line if you wish, and tap send.

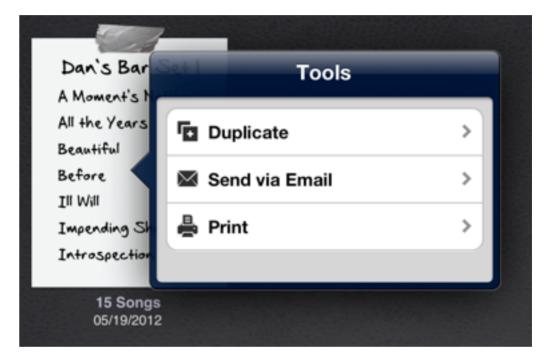

| ad 🗢                 | 4:21 PM                  | v 92% 🖩 |
|----------------------|--------------------------|---------|
| Cancel               | Setlist: Dan's Bar Set 1 | Send    |
| To:                  |                          |         |
| Cc/Bcc, From:        |                          |         |
| Subject: Setlist: Da | n's Bar Set 1            |         |

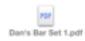

# Printing a Set

Setlists allows you to print any set right from your iPad. Make paper copies of your sets for those in the band who don't yet have access to an iOS device on stage.

Note: Printing requires a compatible wireless printer. Check with the manufacturer of your printer if you're not sure whether your printer is compatible with your iPad.

Start by tapping and holding the set preview of the set you wish to print in the Set Chooser. (This can also be done in Set View. See the chapter on **Set View** for more details.) In the resulting popover, tap on the Print Button. A print preview will appear, allowing you to make changes to the font size and the paper type.

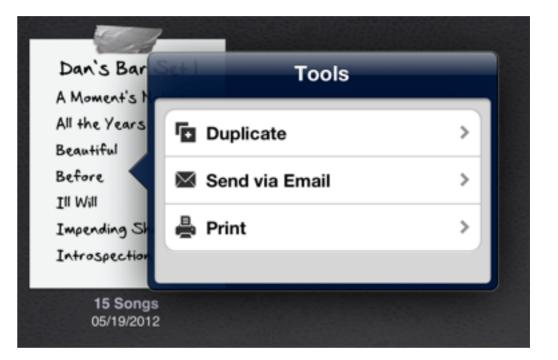

Tap the font size up and down buttons to make the font larger or smaller, if necessary. The preview will update, allowing you to see how your printed set will look on the page.

Tap the paper type button to change the paper size. US Letter, US Legal, and A4 are available choices.

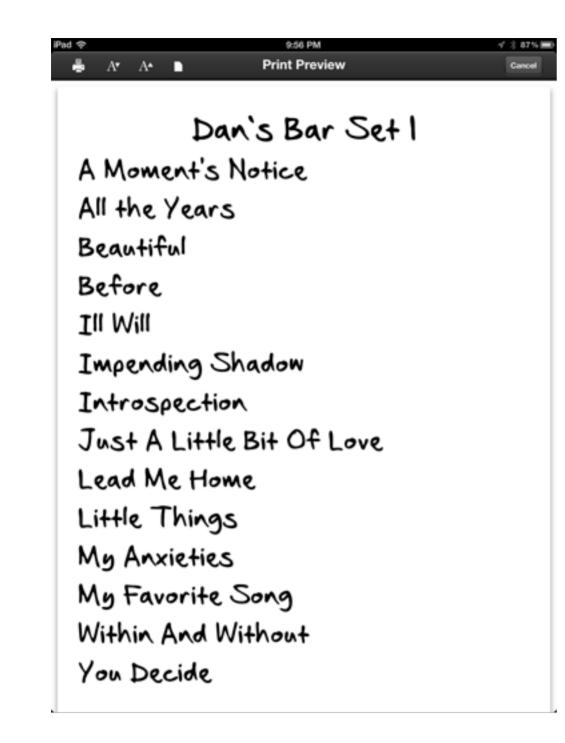

A Print Preview of your Set

Once you've set your paper size and font size to the desired settings, tap the print icon and choose your printer.

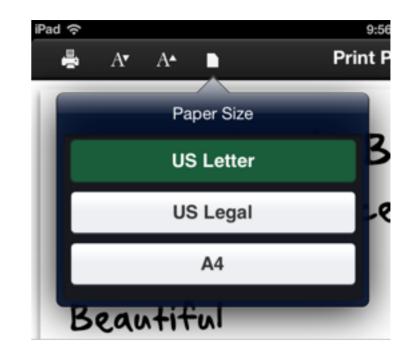

Print as many copies as you need from the print popover.

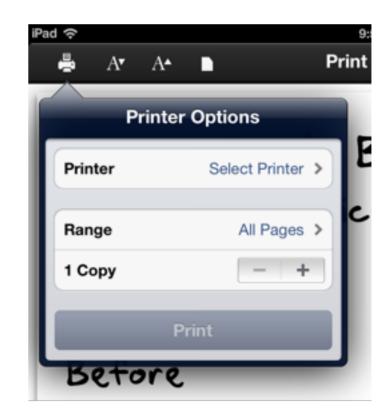

### **Section 8**

## **The Help Screen**

The help screen is a place to get answers to your questions, or to leave us feedback about the application. Here you'll find a link to this manual (so you always have a reference handy), as well as links to some tutorial videos, our email address, our web site, and our blog. You can also rate Setlists in the App Store using the link provided here. (Positive ratings help others find our apps and help us keep supporting our products. If you like Setlists and wish to recommend it to others, please consider taking the time to rate it on the App Store.)

Also on the Help screen are links to our Facebook page and Twitter timelines. Feel free to like or follow us to keep on top of all the latest happenings with Setlists and our other products.

To see the help screen, tap on the help button, found on the Set Chooser and the Song Catalog.

?

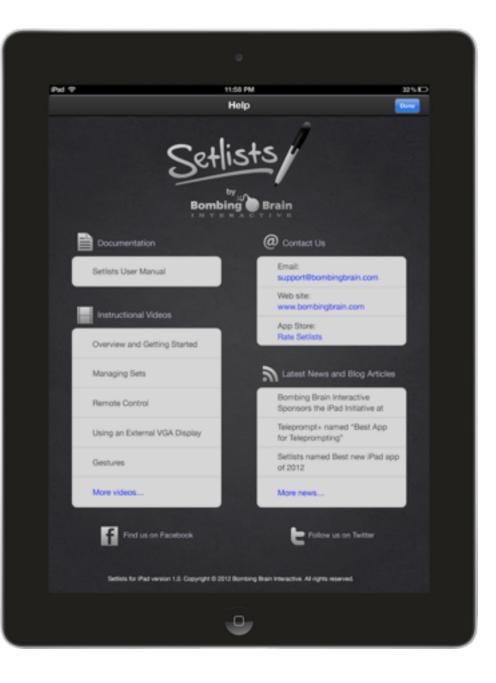

### **Chapter 3**

# **Set View**

The Set View is a full screen listing of all the songs you plan to perform in a single session. You can add as many songs as you like to a set, though you will have to scroll the view if you have more than can fit on the screen at once. (11 songs fit in portrait orientation, 8 songs in landscape orientation.)

### At a Glance: Set View

#### **IN THIS CHAPTER**

- 1. At a Glance: Set View
- 2. Entering Set View
- 3. Choosing a Song
- 4. Adding a Song
- 5. Deleting a Song
- 6. Rearranging Songs
- 7. Renaming a Set
- 8. Emailing a Set
- 9. Printing a Set
- **10.** Split View
- 11. Returning to the Set Chooser

Set View consists of a toolbar of buttons at the top of the screen, a set title just below that, and then the main viewing area, where all of the song titles are listed.

The toolbar buttons at the top of the screen, in order from left to right:

- Add Song button adds songs to the set. You can create a new song here from scratch, add a text file or multiple files from your Google Docs or Dropbox account, pick a song or multiple songs from your Catalog of previously entered songs, or search the web for your song. Songs added here will appear at the bottom of the current set.
- Setlists Button exits Set View and takes you back to the Setlist Chooser.
- View Button offers three different ways to view the set. Set View, where you only see the song titles, Lyric View, where you get a full screen view of the current song's lyrics only, and Split View, where you see both the song titles in the set and the lyrics of the current song.
- **Remote Button** allows you to share the current set with others, or join another Remote Jam Session already in progress.
- Tools Button brings a popover up to email or print the set, or enter Edit Mode, where you can change the set title, subtract songs, or reorder songs in the set.

#### Interactive 3.1 Set View at a Glance

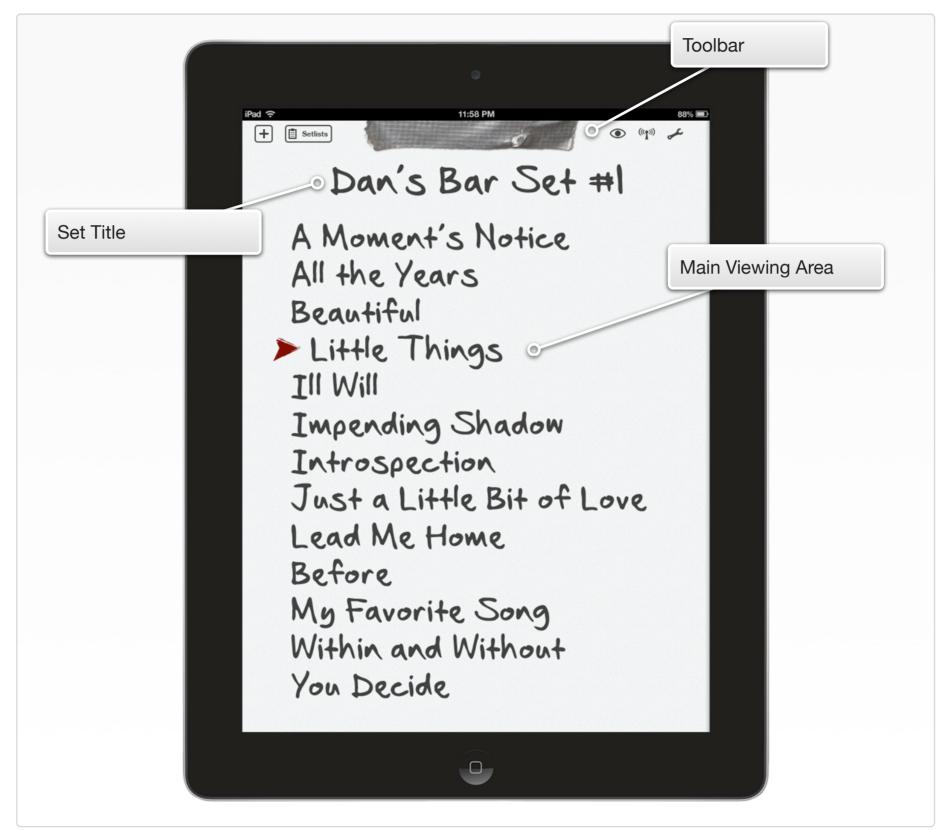

### **Entering Set View**

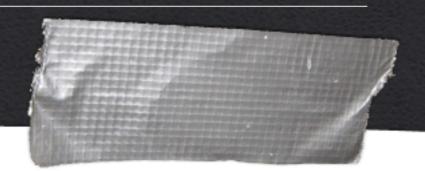

To Enter Set View from the Set Chooser, simply tap on the preview image of any set you wish to see. The set will immediately be brought to full-screen view.

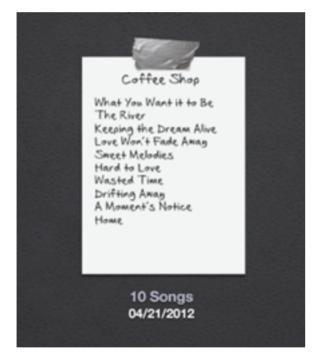

Tap on a Set Preview to Launch Set View

The Set View can also be accessed from the View menu on the Lyrics View screen or Split View screen, if you have launched the current song from a set, rather than directly from the catalog.

(See the chapter on **The Song Catalog** for more information about viewing lyrics directly from the catalog, rather than from sets.)

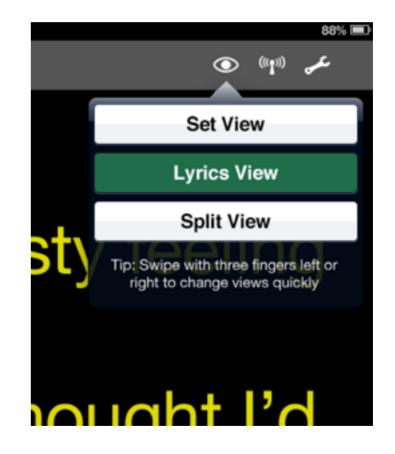

Tap the View Menu Icon to Switch to Set View from Lyric or Split View

# **Choosing a Song**

To see the lyrics to a particular song in your set, tap the song title on the Set View screen. This will launch Lyric View for the song you selected. You can choose any song in the set at any time, so you don't need to follow your set precisely if you need to make a quick change, or you like to mix things up in your sets.

When you select a particular song, a red arrow indicator will appear next to the song you chose, so that even if you change views, you can still see where you currently are in the set. The arrow indicator also appears in Split View to help you keep track of your progress.

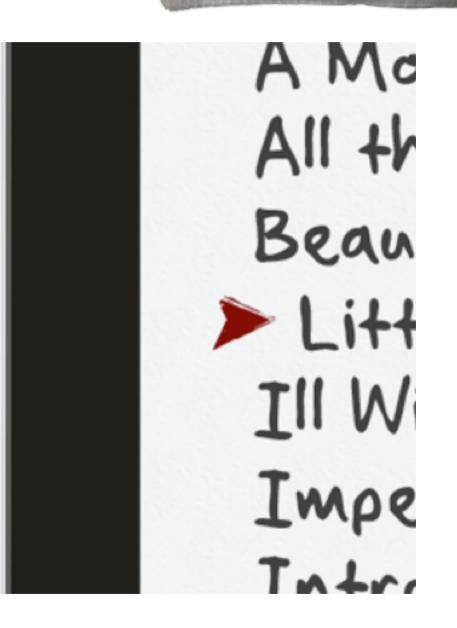

The Red Arrow Indicates the Current Song

# Adding a Song

To add a song to the current set from within Set View, start by tapping the Add Song button at the top left of the toolbar. A popover will appear with several options for bringing songs into your set.

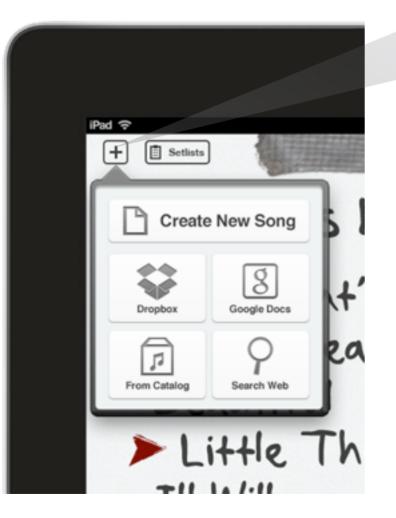

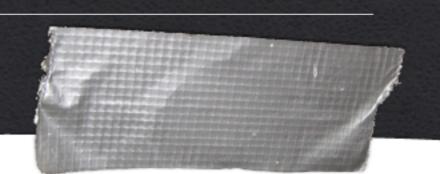

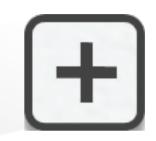

Start by Tapping the Add Song Button

### **Create New Song**

Use this option to create a new song from scratch. Tap the Create New Song button, and the Song Edit View will appear on screen. Here you can type in a title, an artist (if desired), and the lyrics to your song. You can also copy and paste lyrics into the lyrics area by using the standard **iOS** copy and paste mechanism.

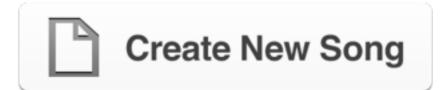

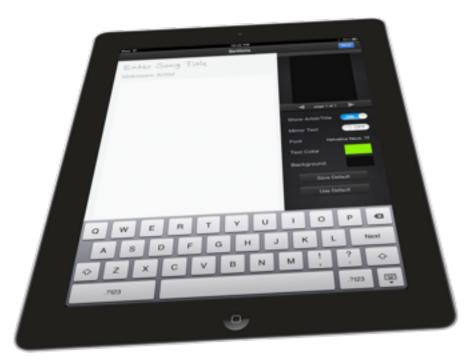

To add a new song or songs from Dropbox, first tap the Add Song button on the left side of the top toolbar. Tap the Dropbox button.

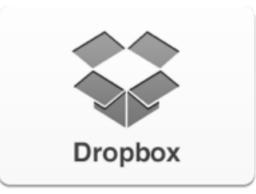

### **From Dropbox**

Use this option to import text files from your Dropbox into Setlists. If you already have all your lyrics typed out on your computer, this is one of the easiest ways to bring in all your songs at once. Simply put all the files you wish to import somewhere within your Dropbox, and they will be accessible to import into your Setlists app.

Note: Setlists only imports plain text files, in .txt format. If your files are in some other format, such as Microsoft Word (.docx) or Pages (.pages), you'll need to save those files into .txt first before importing them into Setlists. Just about every word processing program supports exporting to plain text. See the instructions for your word processing program of choice to find out how to do this.

The first time you do this, the Dropbox application will launch and you will be asked to grant Setlists permission to access your Dropbox folder.

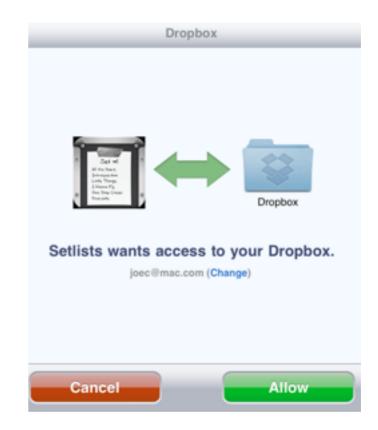

This should only happen once. This is for your security and protection. You may or may not have to type in your Dropbox username and password, depending on whether or not you've previously authorized the Dropbox application on your device. Once you tap "Allow", you will be taken back to Setlists, and you will now have access to your Dropbox folder without needing to perform this step in the future.

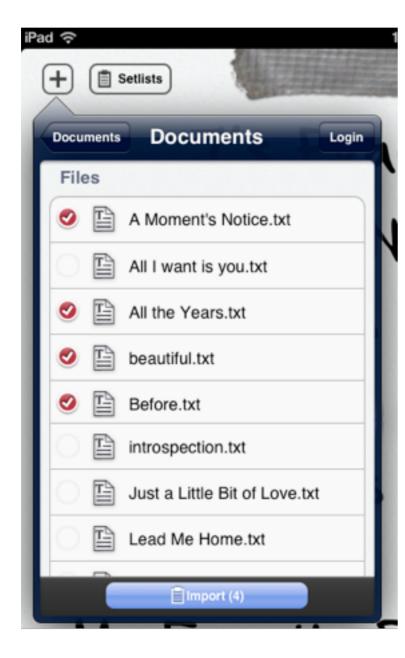

Once you've been authorized, you'll see in the Add Song popover a listing of your Dropbox directory. Navigate to the file or files you wish to import, tap the circle to the left of each file you wish to bring into Setlists, and then tap the Import button at the bottom of the popover. You can import as many files as you like at a time from any single folder.

Once you've tapped the Import button the popover will disappear and you'll see the new files listed at the end of your current setlist. These files are simultaneously added to your Song Catalog for use in other sets as well, so you won't have to import again if you want to place them into other sets.

Note: Because imported files are brought into the Song Catalog, if you delete them from a set, they will not be deleted from the Catalog. To completely erase an imported file from Setlists, you will need to erase it from the Song Catalog. See the chapter on the **Song Catalog** for more details.

To see the lyrics for any imported songs, just tap on the song title to launch Lyric View. If you need to edit the title, add an artist name, etc. you can edit the imported file the same way you edit any other song in Setlists. See the chapter on **Song Edit Mode** for more details.

### **From Google Docs**

Use this option to import text files from your Google Docs account into Setlists. If you already have all your lyrics typed out in Google Docs, or somewhere on your computer, this is one of the easiest ways to bring in all your songs at once. Simply add your songs to your Google Docs account, and they will be accessible to import into your Setlists app.

To add a new song from Google Docs, first tap the Add Song button on the left side of the top toolbar. Tap the Google Docs button.

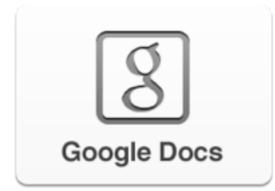

The first time you do this, a dialog box will appear, and you will be asked to provide your Google Docs login information. This should only happen the first time you import from Google Docs. This is for your security and protection. Type in the email address and password for your Google Docs account and press OK. You will now have access to your Google Docs files without needing to perform this step again.

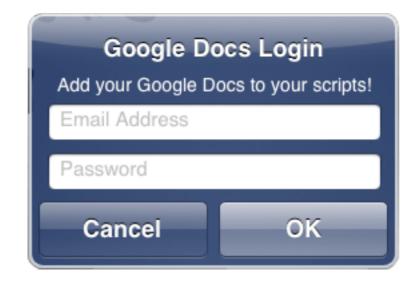

After authorizing, you'll see in the Add Song popover a listing of your Google Docs files. Select the files you wish to import by tapping the circle to the left of each file, then tap the Import button at the bottom of the popover. You can import as many files as you like at a time.

Once you've tapped Import button the popover will disappear and you'll see the new files listed at the end of your current setlist. These files are simultaneously added to your Song Catalog for use in other sets as well, so you won't have to import again if you want to place them into other sets.

Note: Because imported files are brought into the Song Catalog, if you delete them from a set, they will not be deleted from the Catalog. To completely erase an imported file from Setlists, you will need to erase it from the Song Catalog. See the chapter on the **Song Catalog** for more details. To see the lyrics for any imported songs, just tap on the name to launch Lyric View. If you need to edit the name, add an artist name, edit page breaks, etc. you can edit the imported file the same way you edit any other song in Setlists. See the chapter on **Song Edit Mode** for more details.

#### Movie 3.1 Google Docs Import

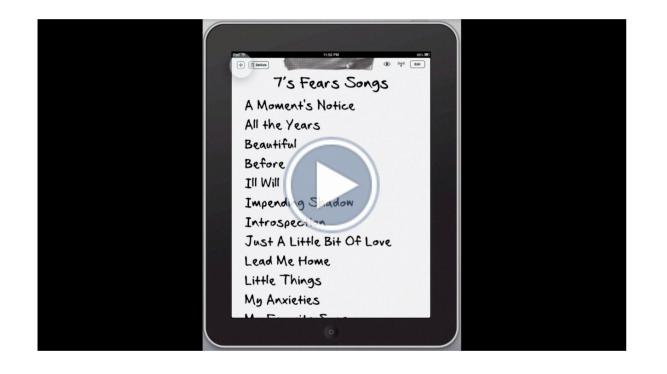

### **From Catalog**

Use this option to add a song or songs to your set that are already in your Song Catalog. Any song you've previously added to the Catalog will be available to you. To add a song or songs from the Catalog, tap the Add Song button on the top toolbar. Tap the From Catalog button on the popover that appears.

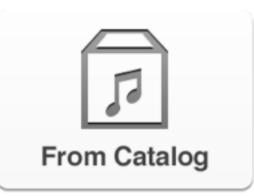

The Song Catalog will appear on screen. Select the songs you wish to add by tapping on the circles to the left of the song titles. Any songs that already appear in the current set will be dimmed and not available. (This is to prevent you from adding the same song twice by accident.)

Once you've selected the songs you'd like to add, tap the Add to... button on the bottom right of the screen. You will be returned to the Set View, and you'll notice the songs you've added are now at the bottom of the set.

| Peril D Bong Catalog V                                                                                                    |    |
|----------------------------------------------------------------------------------------------------|----|
|                                                                                                    |    |
| The Fourth Page States                                                                                                    |    |
| A Moment's Notice     The Ferry                                                                                                    |    |
| O All the Years                                                                                                    |    |
| Ari American Boldier     The Fearth                                                                                                    |    |
| <ul> <li>number</li> </ul>                                                                                                    |    |
| C Badare Partons                                                                                                    |    |
| O Fade Away and Faces                                                                                                    |    |
| Tarbas Love                                                                                                    |    |
| 7 s Fears                                                                                                    |    |
| Here and Again     The Fears     automa                                                                                                    |    |
| Ø ALWIN / PERF                                                                                                    |    |
| Ameteriding Shadow                                                                                                    |    |
| 7 is planting planting plantin |    |
|                                                                                                    |    |
| O Just A Little for or one                                                                                                    |    |
| Lead Me Home                                                                                                    |    |
| 74 Fears Country of the                                                                                                    |    |
| Little Things     7's Fear's     The laster                                                                                                    | 1  |
| Love Won't Fade                                                                                                    | 4  |
| 7's Fears The Explos                                                                                                    | 4  |
| O My Anxieties 7's Fears vit                                                                                                    | а. |
| O My Favorite Song                                                                                                    |    |
| 7's F6273                                                                                                    |    |
| O Within And Without The Ferre                                                                                                    |    |
| O You Decide 7's Fears                                                                                                    |    |
| O You Decide                                                                                                    |    |
|                                                                                                    |    |
|                                                                                                    |    |
|                                                                                                    |    |
|                                                                                                    |    |
|                                                                                                    |    |
|                                                                                                    |    |

The Add to... Button on the Bottom Adds your Selected Songs to the Set.

If you decide you didn't wish to add songs from the Catalog after all, you can cancel this action by tapping the Cancel button on the top toolbar.

### **Search Web**

In addition to importing lyrics from your own text files, you can also search the web from within Setlists to find the lyrics you need. Note: Please respect the copyright of artists by using others' lyrics in an authorized manner. Bombing Brain assumes that you will use the Search Web feature only to access lyrics in a legally permitted way.

To begin a web search, tap the Add Song button on the left side of the top toolbar. Tap the Search Web button that appears in the popover.

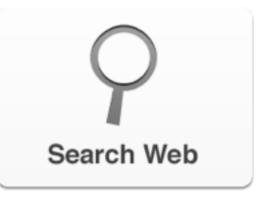

Your keyboard will appear, along with a text field and instructions on how to use the Import from Web function.

Type the name of the song or the name of the group, or both, into the text field and tap Search on the keyboard. You do not need to add the word "lyrics" or "songs" or any other descriptors into the field. Setlists will automatically add these to the query and search Google for the song you want.

| Pad 💎 8-26 AM 8: 03% IMO                                                                                                    |
|----------------------------------------------------------------------------------------------------|
| <text><text><list-item><list-item><list-item><list-item><list-item><list-item><text></text></list-item></list-item></list-item></list-item></list-item></list-item></text></text> |
| Q W E R T Y U I O P G<br>A S D F G H J K L Search<br>C Z X C V B N M ! ?<br>.7123 .7123 .7123 .7123 .7123                                                                         |
| 9                                                                                                    |

Type a Song Title, Artist, or Both into the Search Field.

A Google search results page will appear with options for sites that have the lyrics you wanted to import. Choose a site by tapping on one of the links, and you will be taken to that web page.

Find the lyrics on the page you selected and select the text using the usual iOS selection method. (Tap and hold somewhere within the text block with the lyrics. Let go when you see the **magnifying loupe** appear. Drag the blue dots at the top and bottom of the selected text until you have selected everything you need.)

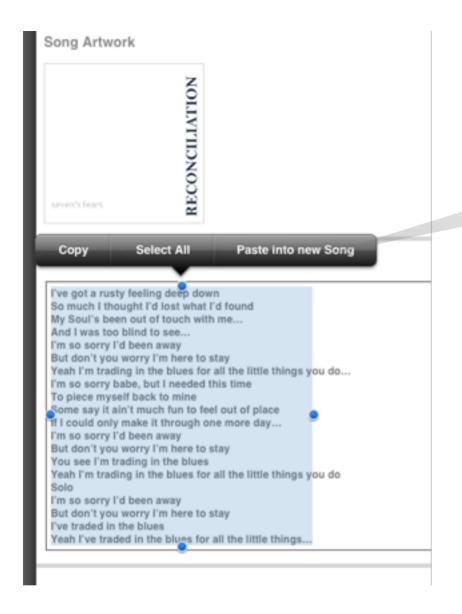

Note: Some web sites are not formatted properly for iOS text selection. This makes it difficult or sometimes impossible to get the exact selection you need to import. This is a fault of the web site formatting, not the Setlists application. Kindly contact the lyric site and ask that they support selecting text in iOS, or choose to get your lyrics from another site.

If you need to select a different site to get the lyrics you want, you can use the back and forward arrow buttons on the top toolbar to navigate the web as you would with any browser. Once you have the whole song selected, choose Paste into new Song from the popup menu.

#### Paste into new Song

This will open Song Edit Mode, with all of your copied text placed into the lyrics area automatically. Add the song title, the artist name (if desired), and edit the lyrics as you would any other song in Setlists. (See the chapter on **Song Edit Mode** for more details.)

Remove any extra unwanted text that may have been copied in accidentally along with the lyrics, and add page breaks, if necessary.

When you are finished with editing, tap the Done button on the top toolbar, and you will be taken back to your set. Notice the new song has been added to the bottom of your current setlist. It has also been added to the Song Catalog for later use in other sets.

# **Deleting a Song**

To delete a song from a set in Set View, tap the Tools button on the top toolbar, then tap the green Edit Set button. This will enable the familiar iOS list Edit Mode. To the left of each song a red circle with a minus (-) sign will appear. Tap the minus sign, and then tap the red Delete button that appears to the right of the title.

Alternatively, you can delete songs more quickly by simply swiping left to right or right to left on any song title and then tapping the Delete button that appears (without having to hit the Edit button and the minus (-) button first).

Note: Deleting a song from a set does NOT delete it from the application. The song will still be stored within the Song Catalog, so you can use it in other sets. If you wish to delete a song entirely from the application, you can delete it within the Song Catalog. See the Chapter on the Song Catalog for more information.

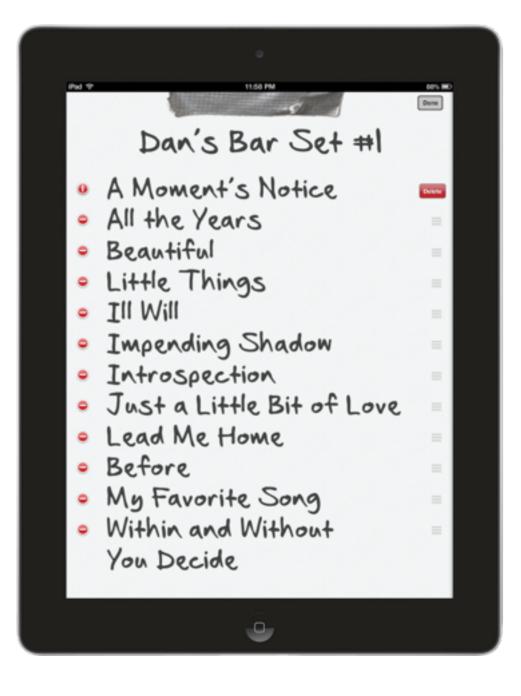

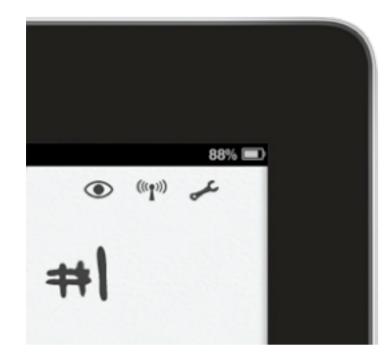

Tap the Tools Button at the Top Right of Set View, then tap Edit Set.

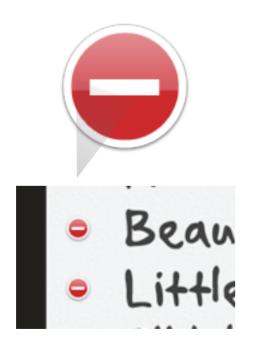

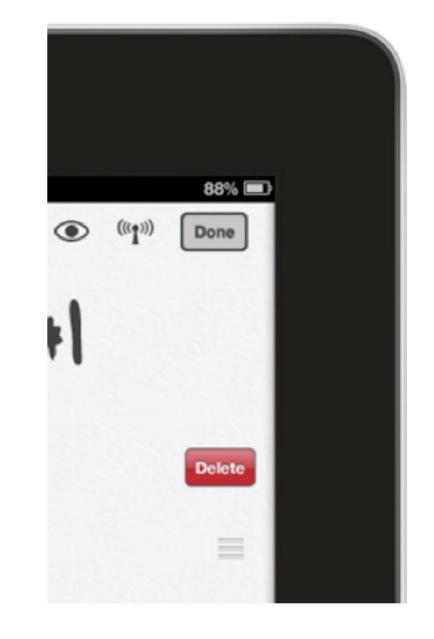

Tap the Red Delete Button to Remove the Song. Tap Done on the Top Right to Finish Editing.

The Red Delete Circles Appear to the Left of Song Titles

#### Movie 3.2 Deleting Songs from a Set

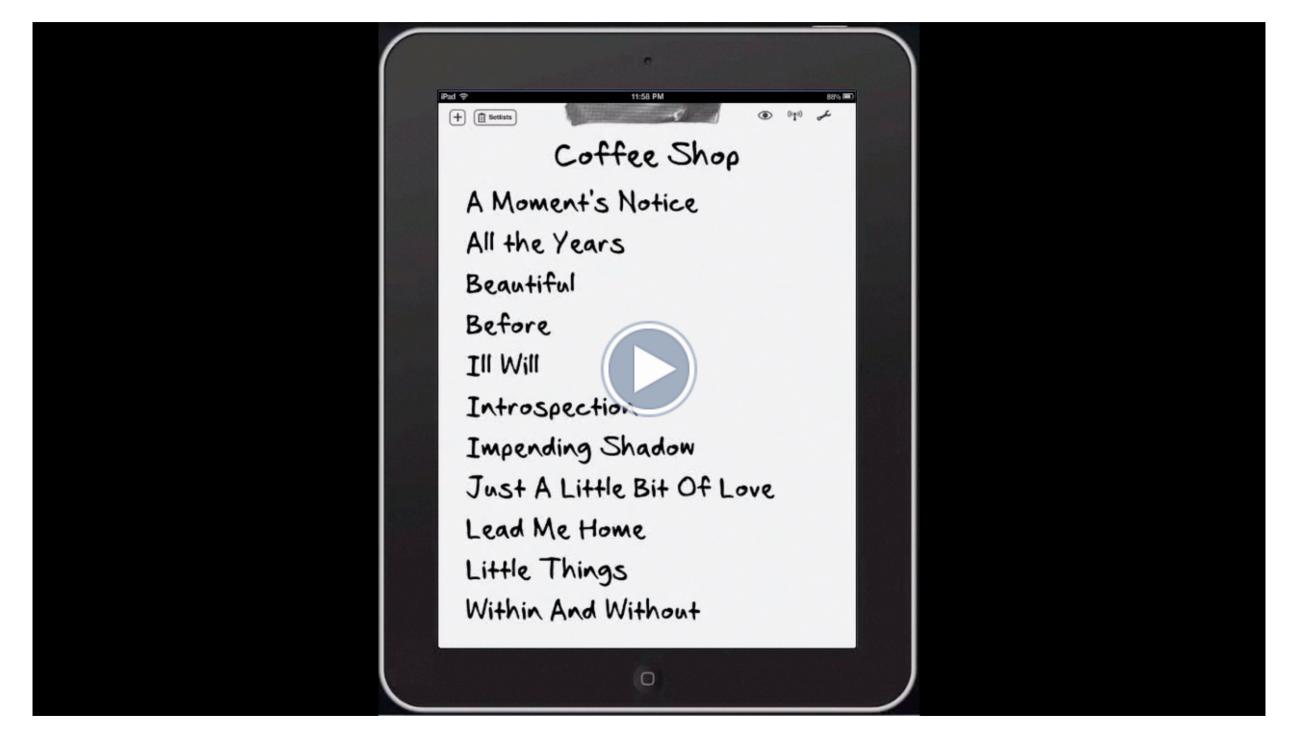

### **Rearranging Songs**

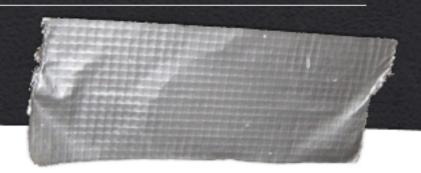

If you need to change the order of the songs in your set, you can do so very easily. Tap on the Tools button on the top toolbar of Set View, then tap the green Edit Set button. To the right of each song title, you'll notice sort icons, which look like three thick horizontal lines. Tap and hold, then drag the sort icon for the song you wish to move up or down. Repeat for other songs until all the songs are in the order you wish. When you're finished, tap the Done button on the top Toolbar.

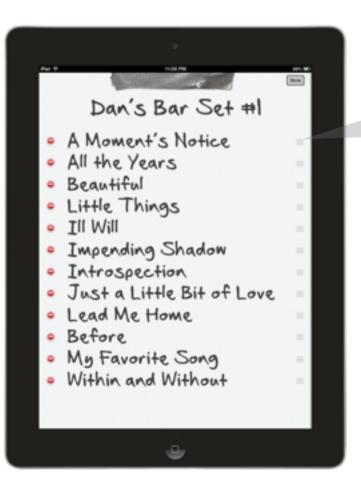

These Sort Icons are Common in iOS. Tap, Hold, and Drag on This to Move an Item Up or Down the List. Movie 3.3 Rearranging the Song Order in a Set

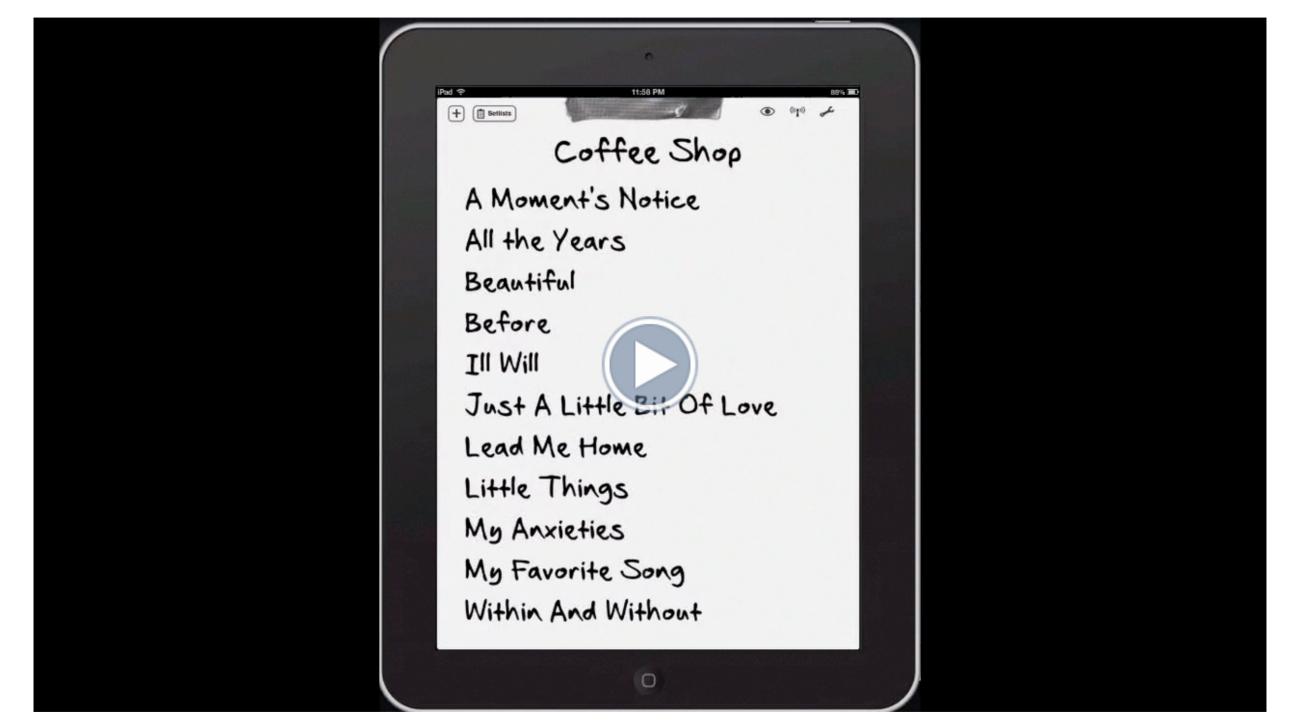

# **Renaming a Set**

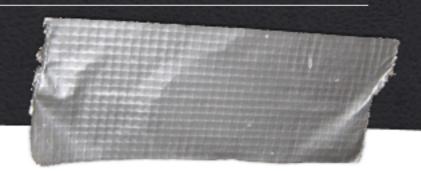

If you need to change the name of a set, you can do that easily from within Set View. Start by tapping on the Tools button on the top toolbar, then tap the green Edit Set button. This will enter into Set Edit Mode.

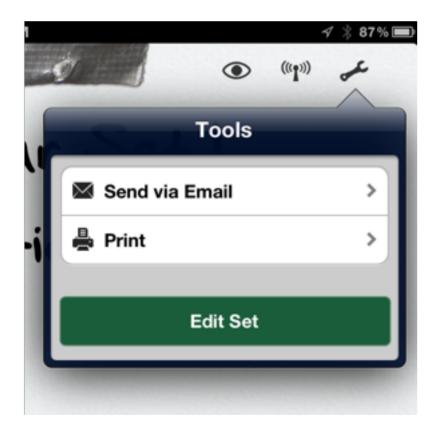

Tap on the set title, and it will become an editable field. Type in your new name. When you are finished editing, tap the Done button at the top right of the toolbar.

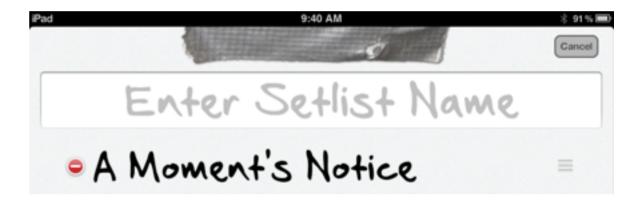

# **Emailing a Set**

Setlists allows you to email a set to any number of recipients. Send along your planned sets to the other members of the band, so they can approve your choices, make suggestions, or print out their own copies from home.

You can email a set either from the Setlist Chooser or within Set View. In Set View, start by tapping the Tools button on the top toolbar. A popover will appear. Tap on the Send via Email button, and a PDF of your set will be inserted into a new email message. Type in your email recipient(s), change the subject line if you wish, and tap send.

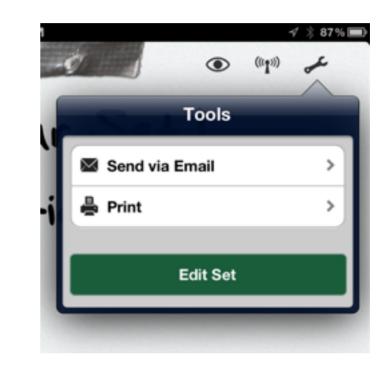

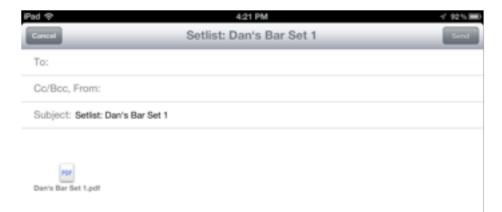

# Printing a Set

Setlists allows you to print any set right from your iPad. Make paper copies of your sets for those in the band who don't yet have access to Setlists in app form.

Note: Printing requires a compatible wireless printer. Check with the manufacturer of your printer if you're not sure whether your printer is compatible with your iPad.

Start by tapping the Tools button on the top toolbar (This can also be done in The Setlist Chooser. See the chapter on **The Setlist Chooser** for more details.) In the resulting popover, tap on the Print Button. A print preview will appear, allowing you to make changes to the font size and the paper type.

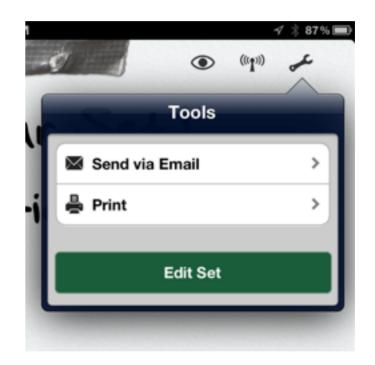

Tap the font size up and down buttons to make the font larger or smaller, if necessary. The preview will update, allowing you to see how your printed set will look on the page.

Tap the paper type button to change the paper size. US Letter, US Legal, and A4 are available choices.

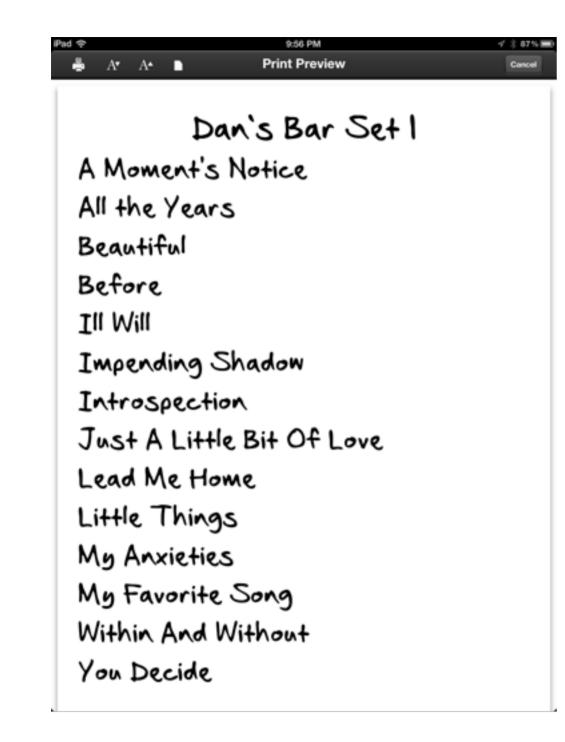

A Print Preview of your Set

Once you've set your paper size and font size to the desired settings, tap the print icon and choose your printer.

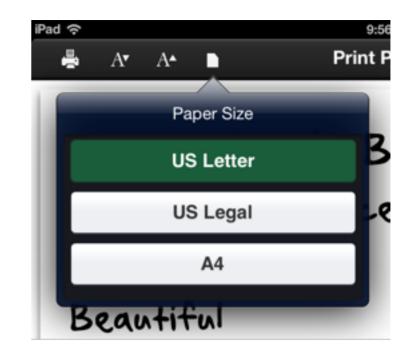

Print as many copies as you need from the print popover.

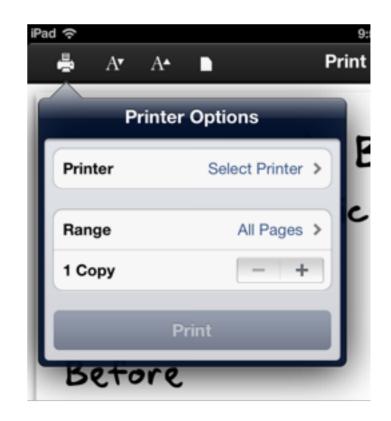

### **Section 10**

# **Split View**

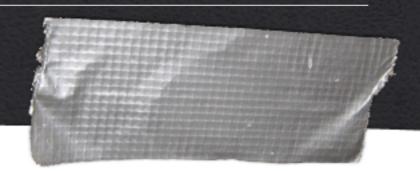

Sometimes you may wish to see the lyrics to your song, but also see which songs are coming up next in the set.

| PH 7                |                                                                                                    | 8 PM              | 85.      |
|---------------------|----------------------------------------------------------------------------------------------------|-------------------|----------|
| Little Thing        | 38 7's Fears                                                                                                 | ٩                 | ₽ °†° ,≁ |
| Dee<br>So r<br>My 3 | got a rusty feeling<br>p down<br>nuch I thought I'd k<br>Soul's been out of t<br>I was too blind to s        | ouch with me      |          |
|                     |                                                                                                    |                   |          |
| ۲                   | A Moment's Not<br>All the Years<br>Beautiful<br>Little Things                                                | ar Set #1<br>Hice | ۲        |
|                     | III WII<br>Impending Shad<br>Introspection<br>Just a Little Bit<br>Lead Me Home<br>Before<br>Mn Favorite Sou | f of Love         | ٠        |
|                     | _                                                                                                    | Ê.                |          |

For this reason, Setlists contains a Split View, which splits the screen area in half to show you both at once.

### **Entering Split View**

To enter Split View from Set View, tap the View button on the top toolbar. A popover will appear, showing options for Set View, Lyric View, and Split View. Your current view will be highlighted. Tap the Split View button to change over to Split View.

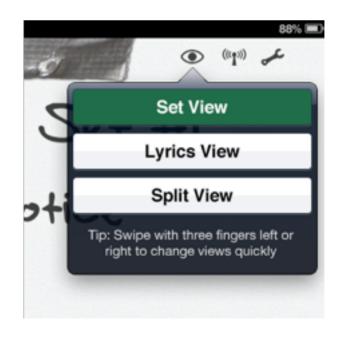

Tap Split View in the View Popover.

Your lyrics will appear, along with an image of your set duct taped to a flight case. Depending on the orientation of your device, the two halves will be arranged with the lyrics on top and the set on bottom (**portrait mode**) or the lyrics on the left and the set on the right (**landscape mode**).

You can navigate the lyrics via the same swipes and gestures in regular Lyric View. (See the chapter on **Lyric View** for details.) You can also access the Song Edit Mode, jump to the next or previous song, etc. directly from Split View.

For the setlist portion of the screen, the red arrow indicator will still appear, showing you which song is the current song on the lyric side. If the setlist runs off your screen, you can scroll the list vertically to see any additional songs.

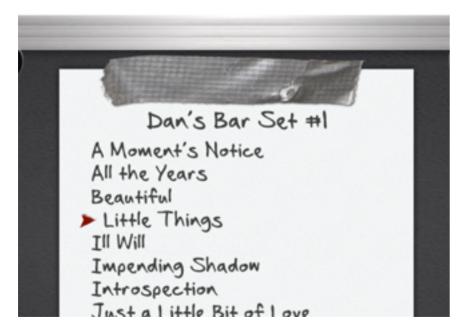

The Setlist Portion of the Screen is Scrollable.

### Adjusting the Size of Each Area

You can adjust where the screen splits to make the lyrics larger or smaller, or to see more or less of the setlist. Tap and hold down the setlist graphic somewhere on the flight case, and drag the flight case up or down (portrait mode) or left and right (landscape mode). Once you release your finger from the screen, the lyrics will readjust in size to fit the new measurements of your split.

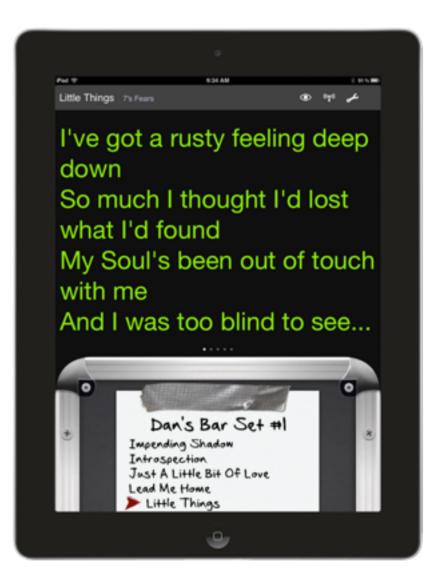

See less of the Set, Get Larger Lyrics in Return.

Setlists will remember your preferred placement for future visits to Split View.

Movie 3.4 Adjusting the Split View

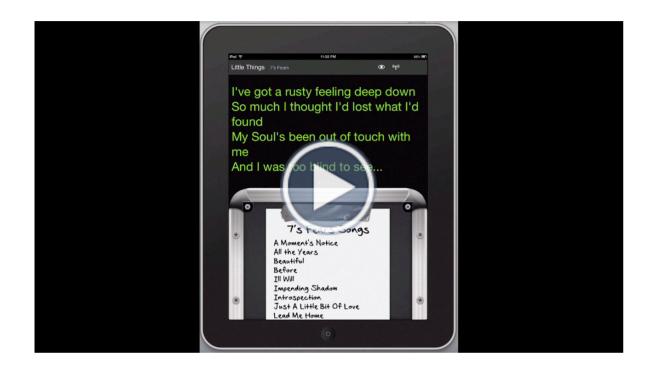

### **Exiting Split View**

There are many ways to exit Split View. One way is to tap on the View button on the top toolbar and select Lyrics View or Set View. Alternatively, you can tap anywhere on the lyrics side of the screen and tap the Exit button from the console that animates up from the bottom of the screen. This will return you to Set View.

You can also "pinch to close" on the lyrics portion of the screen to go back to Set View. Or, you can use the three-finger swipe gesture to toggle your View state. See the Section on **Gestures** in the Advanced Features Chapter of this guide for more information about using gestures.

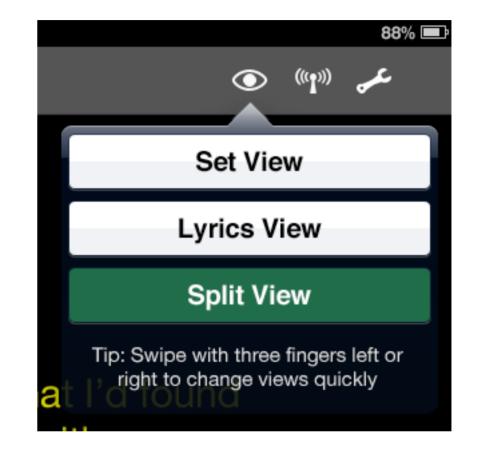

Switch to Set or Lyrics View

# **Returning to the Setlist Chooser**

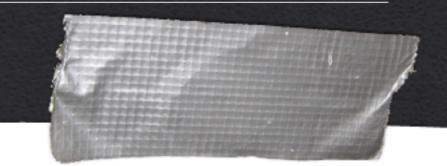

When you are finished with a set and you wish to return to the Setlist Chooser, you can tap the Setlists button on the left side of the top toolbar. This will close the set. You can also accomplish this by "pinching" the Set View closed with two fingers.

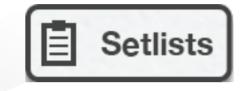

Setlists Button Takes you Back to the Set Chooser

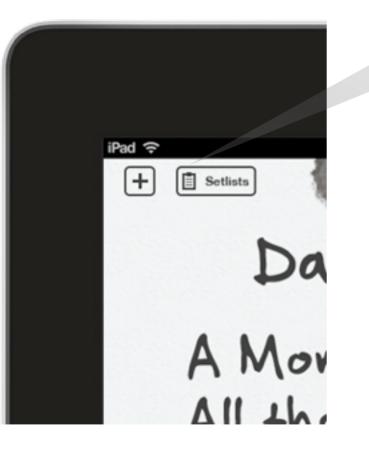

# Lyric Prompting

One of the core features of Setlists is prompting lyrics so that they can be easily read from across the stage. Songs can be divided into as many pages as you like, so that you can concentrate on one part at a time, and you can switch to the next or previous part when you need to very easily. The Lyric View can also be customized to suit your visual tastes or needs. (Customization will be covered in a later chapter, Song Edit Mode.)

# At a Glance: Lyric View

#### **IN THIS CHAPTER**

- 1. At a Glance: Lyric View
- 2. Entering Lyric View
- 3. Advancing Pages
- 4. Bringing up the Console Controls
- 5. Printing Lyrics
- 6. Exiting Lyric View

Lyric View consists of three main components. A top toolbar that contains the song title and artist names along with some buttons, the main lyrics area, and the bottom console. When you first enter Lyric View, the bottom console will be hidden from view, and will only appear when you tap on the screen. It will disappear again after a few seconds.

Note: The song title and artist name can be hidden from this view as well, if desired. See the Chapter on Song Edit Mode for more details. Even when these are hidden, however, the toolbar buttons will remain on the top of the Lyric View.

The top toolbar buttons, found on the right side of Lyric View:

- View Button Use this button to switch between different viewing modes. If you are prompting from a set, you can choose between Set, Lyric, and Split Views. If prompting directly from the Song Catalog, you can choose between Lyric and Catalog Views.
- Remote Button allows you to share the current song with others live, or join another remote Jam Session already in progress.
- **Tools Button** Brings up a popover for printing lyrics, or entering Edit Mode, where you can change the song title, artist name, lyrics, page breaks, and prompting settings. (See the chapter on **Song Edit Mode** for more details.)

Interactive 4.1 Lyric View at a Glance

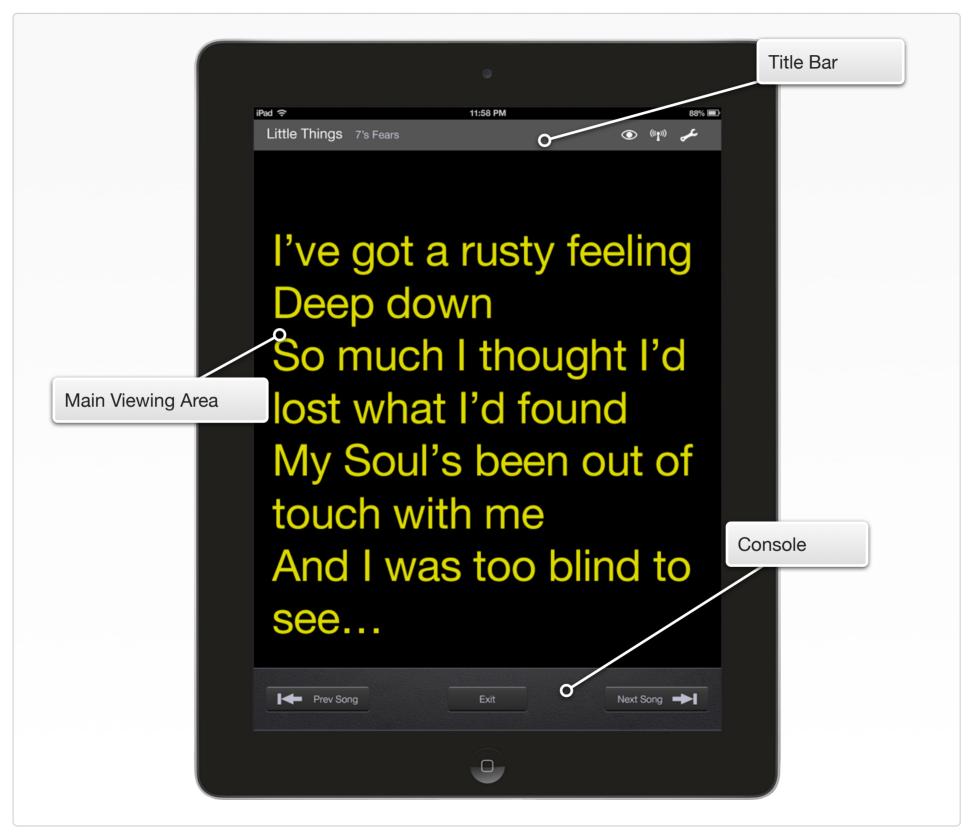

# **Entering Lyric View**

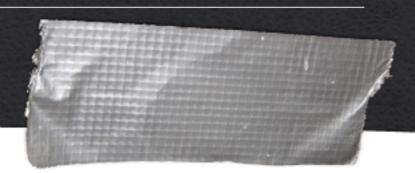

### **From Set View**

To begin prompting lyrics from the Set View, tap on the name of the song you wish to prompt from the setlist. The song title will highlight as you tap, and launch into Lyric View when you release.

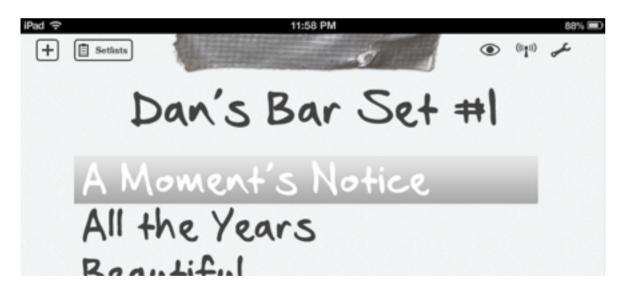

Tap on a Song Title from a Set

### From Song Catalog View

To begin prompting lyrics from the Song Catalog, tap the name of the song from the Catalog listing. The song title will highlight as you tap, and launch into Lyric View when you release.

| iPad ≑            | 11:58 PM     | 88% 🔳                                |
|-------------------|--------------|--------------------------------------|
| + 🗄 Setlists      | Song Catalog | ? <sup>(0</sup> 1 <sup>0)</sup> Edit |
| Q]                |              |                                      |
| 7's Fears         |              | 7's Fears                            |
| A Moment's Notice | 7's Fears    |                                      |
| All the Years     | 7's Fears    |                                      |
| Beautiful         | 7's Fears    |                                      |
| Roforo            | 7's Essre    |                                      |

Tap on a Song Title from the Catalog

## **Advancing Pages**

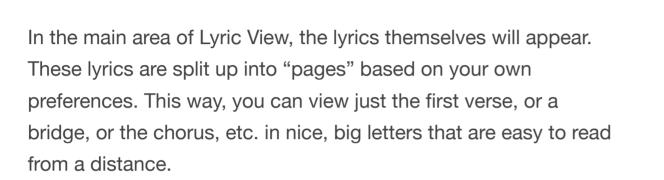

To navigate these different pages, simply swipe your finger across the screen. To move forward one page, swipe from right to left. To go back one page, swipe from left to right. On the bottom of the main area you will find page indicator circles, which will indicate to you how many pages there are in the current song, which one you are currently on, and how many are left.

#### Interactive 4.2 Navigating Pages in Lyric View

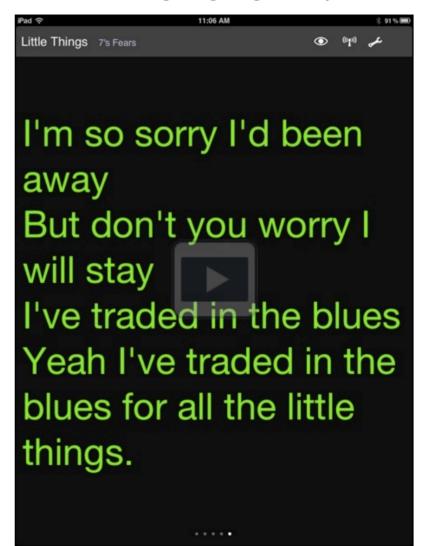

Tap to See Page Transitions

# Bringing up the console controls

To bring up the bottom console control buttons, tap anywhere in the main Lyric View area. The console will animate up from the bottom of the screen. After a few seconds, it will animate back down to get out of the way.

The bottom console contains three buttons:

- **Previous Song** Tap to go back to the previous song in the set, or the previous song in the Catalog, if you are prompting directly from the Song Catalog.
- Exit Tap to exit Lyric View and go back to the Set View or the Catalog View, depending on how you accessed Lyric View.
- Next Song Tap to go forward to the next song in the set, or the next song in the Catalog, if you are prompting directly from the Song Catalog.

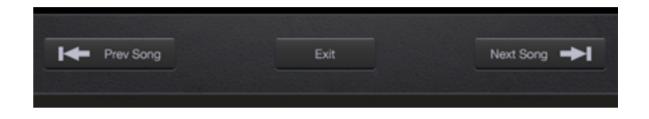

#### The Bottom Console Auto-Hides After a few Seconds

All three of the functions of the bottom console can be accessed more quickly via shortcut gestures. See the section on shortcut gestures in the Advanced Features chapter later in this guide.

# **Printing Lyrics**

You can print the lyrics to any song in your Song Catalog. To start, tap on the Tools button on the top toolbar in Lyric View.

Note: Printing requires a compatible wireless printer. Check with the manufacturer of your printer if you're not sure whether your printer is compatible with your iPad.

In the resulting popover, tap on the Print Button. A print preview will appear, allowing you to make changes to the font size and the paper type.

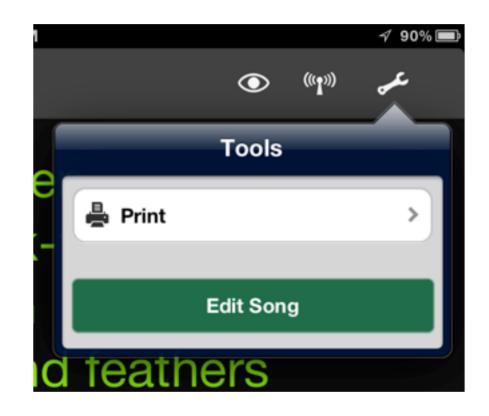

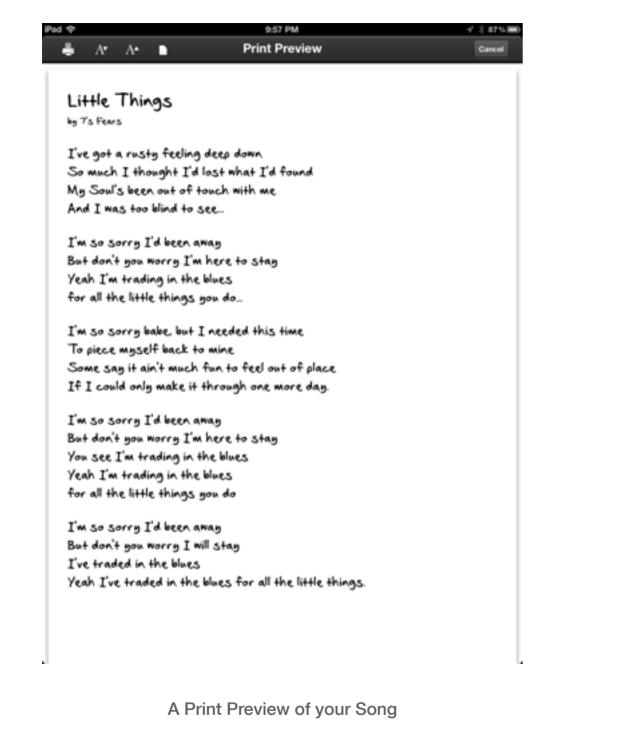

Once you've set your paper size and font size to the desired settings, tap the print icon and choose your printer.

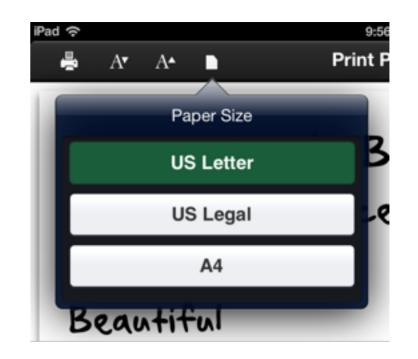

Print as many copies as you need from the print popover.

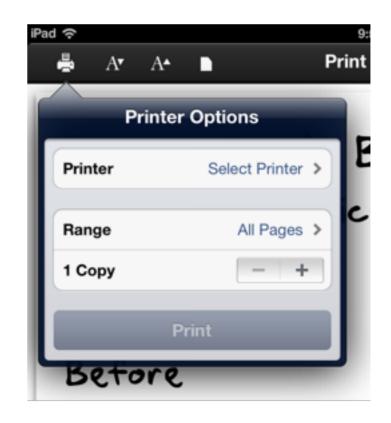

# **Exiting Lyric View**

To Exit Lyric View, you can tap the main Lyric View area to bring up the console, then tap the Exit Button. Alternatively, you can change Views using the View button, or you can use the "pinch to close" gesture to return to the Set View or Song Catalog, depending on how you navigated to Lyric View.

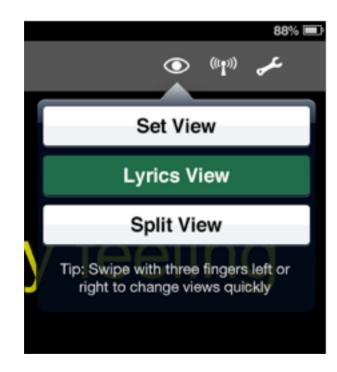

Tap the View Menu Icon to switch to Split View or to Exit to Set View or the Song Catalog

# Song Edit Mode

Editing a song is as easy as everything else in Setlists. From one simple screen you can add an artist name, change the title, change the lyrics, change where the pages break, print your lyrics, and alter the prompting settings. You can even save default settings or apply your default settings to any song.

# At a Glance: Song Edit Mode

#### **IN THIS CHAPTER**

- 1. At a Glance: Song Edit Mode
- 2. Entering Song Edit Mode
- 3. Song Title
- 4. Artist Name
- 5. How Page Breaks are Determined
- 6. Preview Pane
- 7. Settings

Song Edit Mode consists of four main components. A toolbar at the top of the screen, which contains the title of the song, a Tools button, and a Done button, for leaving Edit Mode, the text editor area, which contains fields for the song title, the artist name, and the song's lyrics, a Preview Pane, which offers a glimpse of what this song will look like with its current settings in Lyric View, and the settings area, where the custom settings for this song are set.

#### **Interactive 5.1** Song Edit Mode at a Glance

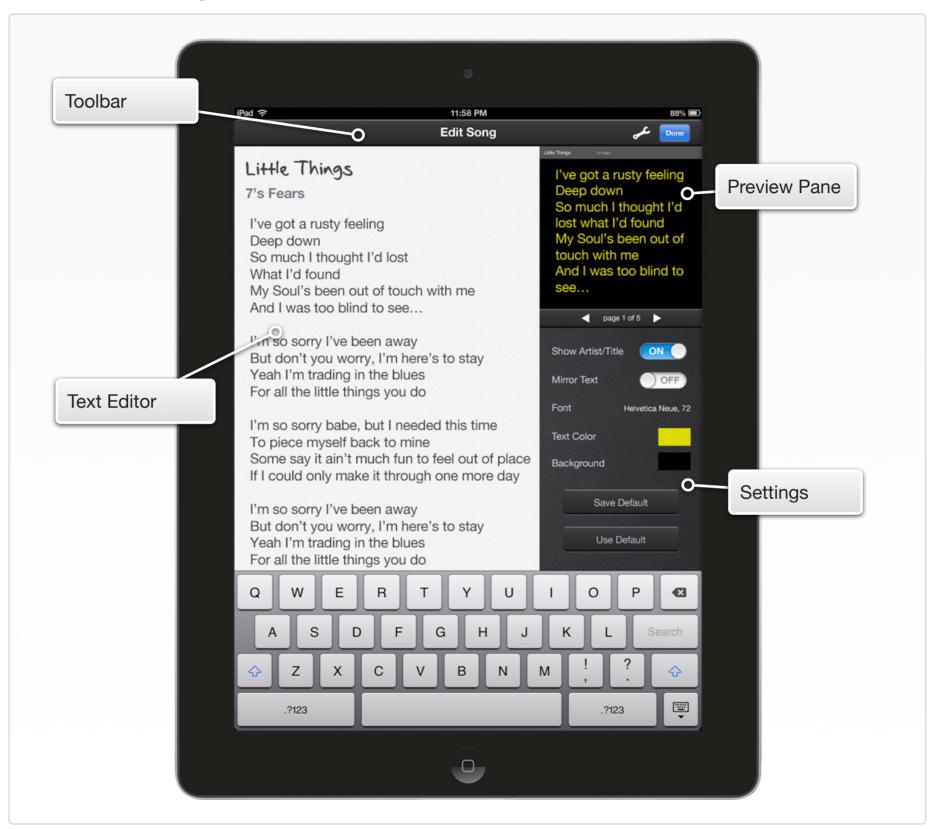

# **Entering Song Edit Mode**

You enter Song Edit Mode from Lyric or Split View in the same manner. Tap the Tools button at the top right of the toolbar. An Edit Song button will appear in the resulting popover. Tap the Edit Song button, and the view will "flip" over into Edit Mode.

Alternatively, you can double tap on a song title from either the Set View or Catalog View. See the section on **Gestures** in the Advanced Features chapter later in this guide for more details.

| N |   |       |          |                  |                  | 88% | 6 💼 |
|---|---|-------|----------|------------------|------------------|-----|-----|
|   |   |       | C        | $\triangleright$ | ((( <b>1</b> ))) | _عر |     |
|   | _ |       | _        | -                |                  |     |     |
|   |   |       | Tools    |                  |                  |     |     |
|   |   |       |          |                  |                  |     |     |
|   | 4 | Print |          |                  |                  | >   |     |
|   |   |       |          |                  |                  |     |     |
|   |   |       | Edit Son | g                |                  |     |     |
|   |   |       |          |                  |                  |     |     |
|   |   |       |          |                  | -                |     |     |

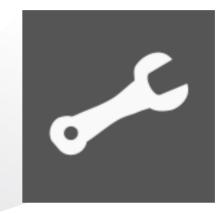

The Tools Button

### **Section 3**

# **Song Title**

Edit the song title by tapping on it. A cursor will appear, and the built-in keyboard will come up from the bottom of the screen. You can quickly clear out the contents of this field by pressing the grey X button on the right side of the field.

When finished editing, you can tap anywhere outside the title area, tap the Next key on the keyboard to be taken to the Artist field, or tap the keyboard dismiss key to make the keyboard disappear.

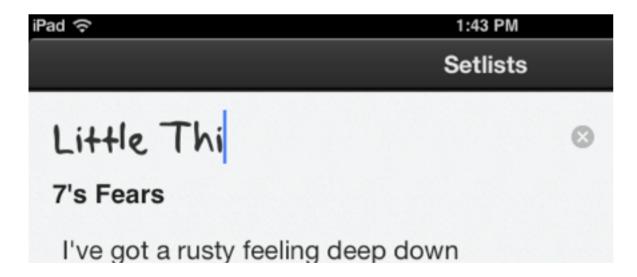

For imported songs, the song title will be auto-populated with the file name from the text file you imported. If you name your files well, you will not have to edit this field often.

Note: All songs in Setlists MUST have a song title. If you clear out the title field and attempt to move on to another field or cancel editing, a dialog will appear, informing you that you cannot proceed without supplying a title. The Song Catalog depends on this title field to keep files organized.

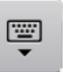

The Keyboard Dismiss Key is on the Bottom Right of the Onscreen Keyboard.

# **Artist Name**

Use the artist name field to keep your songs better organized in the Song Catalog. Filling this field is optional, but when you fill it with the correct artist name, you will find sorting the Catalog by artist more useful.

Tap on the artist name field to edit the artist. Once you have added some artists in the Song Catalog, you will find that as you type, the artist field will offer some "auto" suggestions for you. This is a great way not only to save time typing but also to assure that your artist names stay organized. Tap the suggested artist name, and the field will be populated with the complete and correct name, reducing the likelihood of typos, which lead to multiple different entries for the same artist.

When finished editing, you can tap anywhere outside the artist name area, tap the Next key on the keyboard to be taken to the lyrics field, or tap the keyboard dismiss key to make the keyboard disappear.

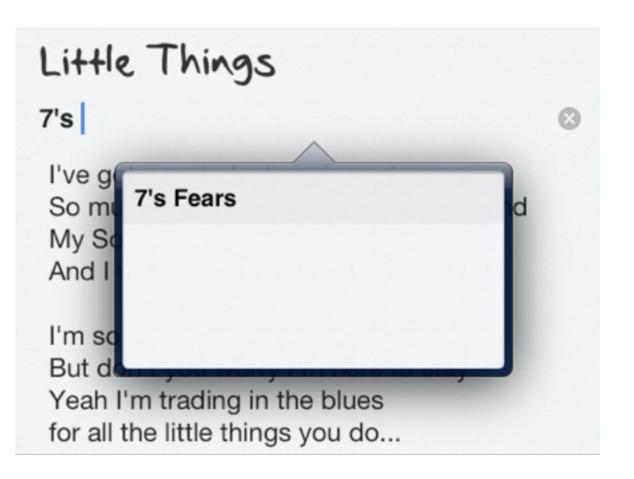

### **How Page Breaks are Determined**

The next field is where the lyrics themselves are entered. Tap anywhere inside this field, and you can make any necessary changes to your text. Correct misspellings, remove unwanted repeating parts, add extra parts, etc.

For dividing your lyrics into separate "pages", Setlists uses a very simple method of placing a page break wherever there is a blank line. This is incredibly convenient, considering that most people (and most lyrics sites) tend to use blank lines to divide up the sections of the song. It also makes it a very simple matter to change where these page breaks occur. If you have a particularly long verse, for example, you can force that verse to be split into two pages by simply adding a blank line somewhere in the middle.

### Little Things

#### 7's Fears

I've got a rusty feeling deep down So much I thought I'd lost what I'd found My Soul's been out of touch with me And I was too blind to see...

I'm so sorry I'd been away But don't you worry I'm here to stay Yeah I'm trading in the blues for all the little things you do...

I'm so sorry babe, but I needed this time To piece myself back to mine Some say it ain't much fun to feel out of plac-If I could only make it through one day.

I'm so sorry I'd been away But don't you worry I'm here to stay You see I'm trading in the blues Yeah I'm trading in the blues for all the little things you do I've got a rusty feeling deep down So much I thought I'd lost what I'd found My Soul's been out of touch with me And I was too blind to see...

page 1 of 5

Blank lines. Page breaks will be automatically inserted here.

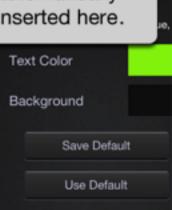

For particularly *short* sections of the song, one, two, or three line passages, you can remove the page breaks to put a few of those sections together on the same page. This will reduce the need to turn pages as often. To force Setlists NOT to break a blank line into a separate page, simply type a blank space on an empty line. The page break will be removed, and the two sections will now appear on the same page.

### Little Things

#### 7's Fears

I've got a rusty feeling deep down So much I thought I'd lost what I'd found

My Soul's been out of touch with me And I was too blind to see...

Typing a Space on otherwise blank lines will remove the page break, yet still appear to separate the text.

The Preview Pane updates automatically as you type.

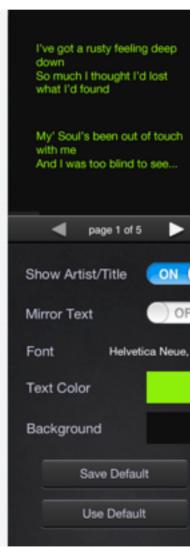

You'll find that most imported songs end up with the page breaks in their natural places. At the same time, when you do need to make adjustments, Setlists allows you to do this so quickly that you can make changes even just before a performance.

#### Movie 5.1 Adding and Subtracting Page Breaks

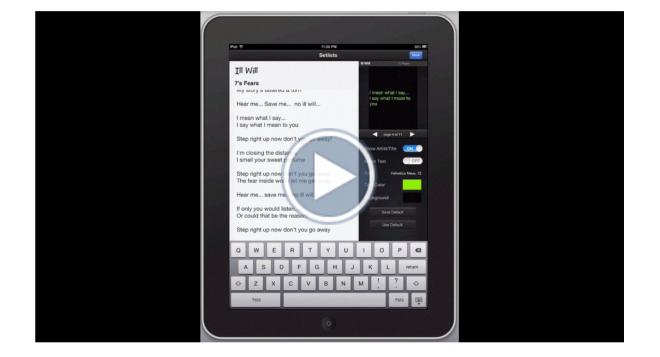

### **Preview Pane**

The Preview Pane near the top right of the screen allows you to preview the current song settings before exiting Song Edit Mode. This is very convenient, not just for making sure your color and size settings are to your liking, but also to check and see where all your page breaks are set up.

At the bottom of the Preview Pane, you'll see two white arrow buttons, which can be used to navigate the pages of the song and check each one individually. See a page that has too many lyrics to fit comfortably? Go to the lyrics field and insert a page break. See a page that has only one or two lines? Add a space to the blank line after it. Whatever edits you make, the Preview Pane will auto-update to show the new pagination.

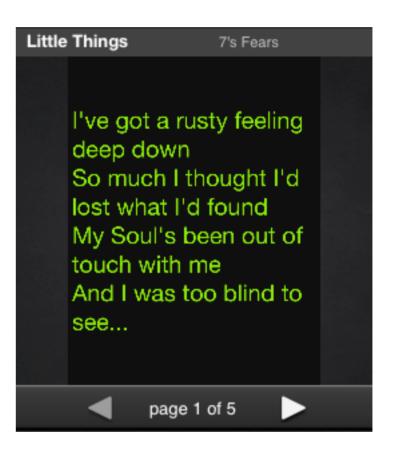

# Settings

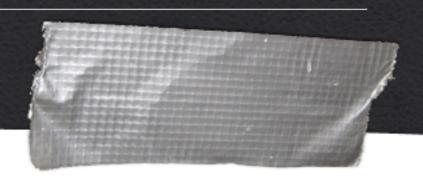

Under the Preview Pane (or to the left of it in landscape mode on the iPad when the keyboard is visible) you'll find the settings area. These settings options determine how the song will appear in lyric mode.

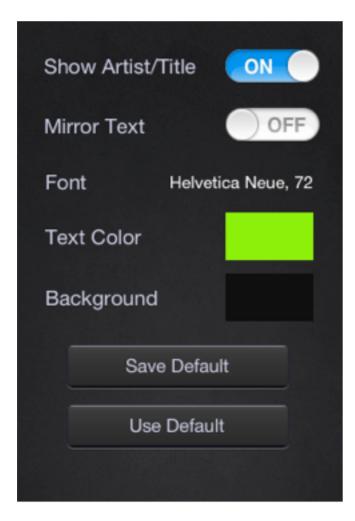

### Show or Hide Artist/Title

Turn this switch to ON if you'd like to remove the song title and artist name from the top of the screen while prompting. This will reduce distraction for some singers who want to keep the screen as focused on the lyrics as possible.

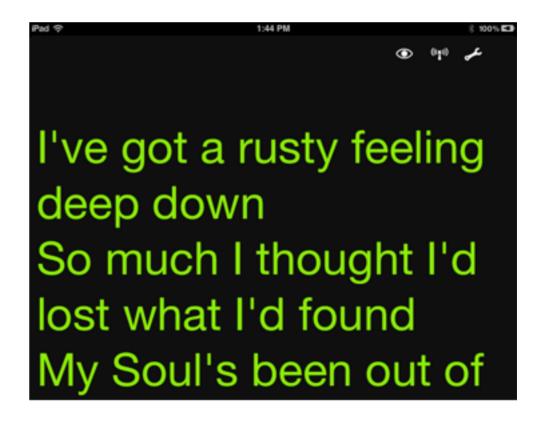

Lyric View with Show Artist/Title Set to OFF

### **Mirror Text**

Turn this switch to ON and the lyrics will appear in "mirrored" mode. If you are using a reflector device to show your lyrics, this will allow the text to show correctly when reflected in the mirror.

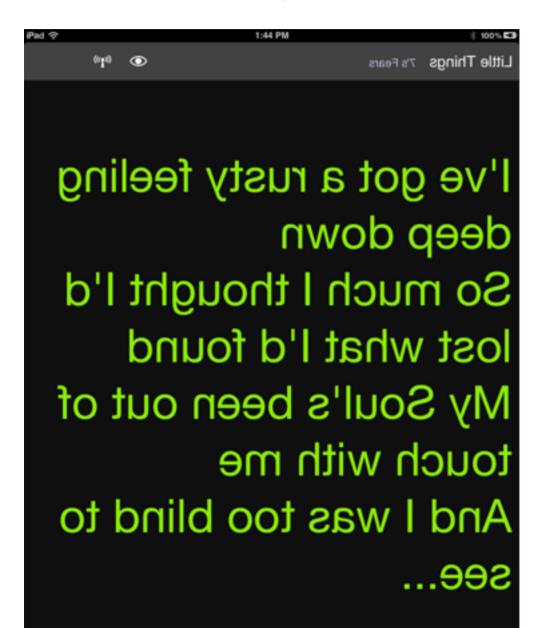

. . . . .

See the **External Displays** Section of the Advanced Features chapter for more information about text mirroring.

### Font

Tap the Font setting, and a popover will appear, allowing you to choose a font and size for your lyric text. Setlists includes a large selection of different fonts to suit your preferences. Tap the font name, and you'll see a listing of all available fonts. Choose one by tapping on it, and the Preview Pane will automatically update to reflect your choice.

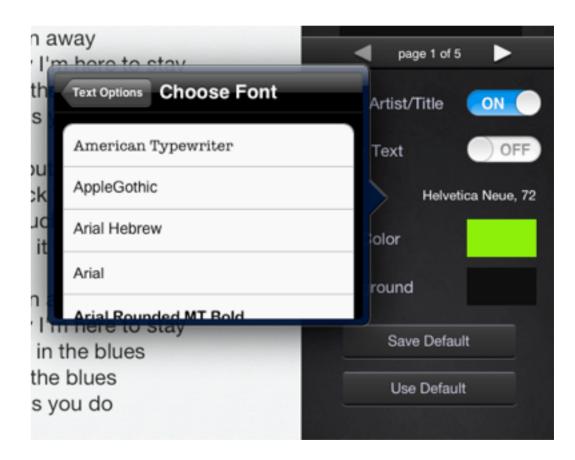

### Font Size

For font size, tap the up arrow to increase the size and the down arrow to decrease the size.

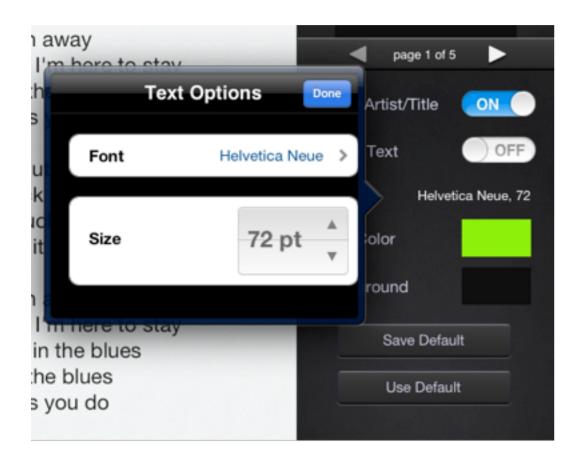

Because Setlists will "auto fit" the text into a particular page (so that you never have to use a hand to scroll lyrics while singing), you will find that sometimes the font size you choose will be overridden to make all the lyrics fit. For this reason, you should think of the font size you set here as more of a guide to how big the text can be at maximum. You can avoid the font getting shrunk by adding more page breaks, or by setting your default size to a smaller one, so that all the lyrics fit onto every page. As you change this size, the Preview Pane will auto-update, showing you how well the font will fit at the size you've chosen.

If you don't mind some pages having smaller text to fit more lines, the automatic settings will probably suit you just fine.

### **Text Color**

Tap the text color setting to change the color of your text. Several choices of color are available to fit your color taste. When you make a color selection, the text in the Preview Pane will auto-update to reflect your choice.

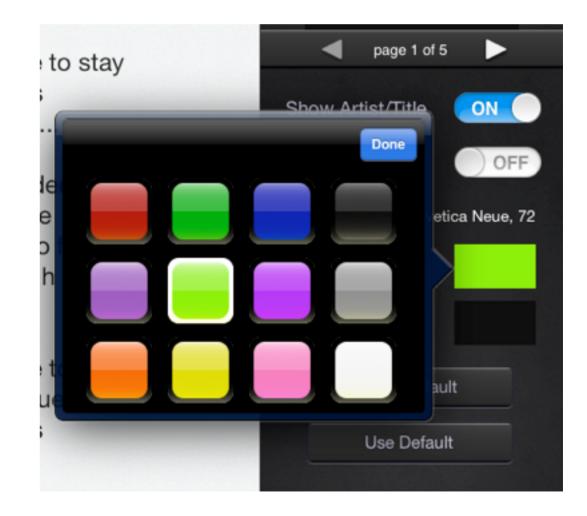

### **Background Color**

This setting determines the color of the background behind your lyrics text. Choose a color that offers good contrast with your text color setting for maximum readability. If you like dark text, choose a light background, or vice versa. Tap any color available to see the choice reflected in the Preview Pane.

Experiment with colors to find the optimal choices for your needs. Try to experiment in the places where you will be playing live, as the lighting in your practice studio may be vastly different from the venue where you perform.

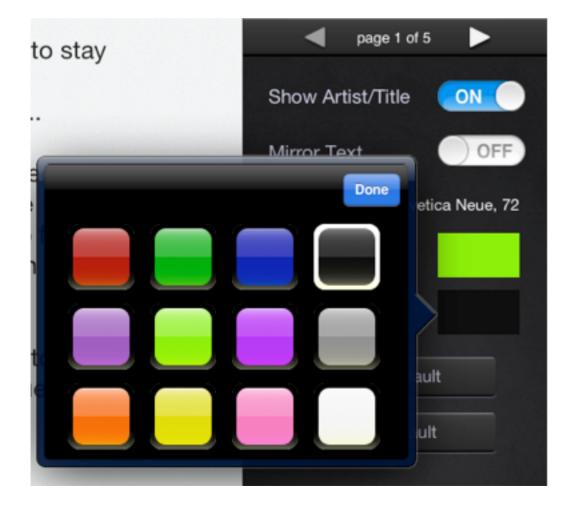

### Save Default

This button will take all the settings you've chosen for the current song and make them the "default" for all new songs and songs that are currently set to the default mode. Any songs for which you've customized the settings will not be changed, but instead will obey the choices you've made on those individual songs.

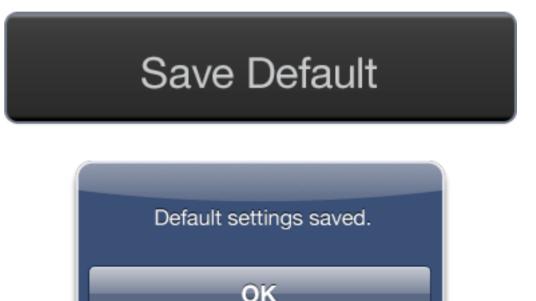

### **Use Default**

Use this button to override any custom settings you've made on a particular song and instead change them all to the default that you've previously set. Using this button, you can set up a song to your preferred font, size, title, mirror, and color choices with a single tap.

# Use Default

### Chapter 6

# The Song Catalog

The Song Catalog is a database containing all the songs you've placed into Setlists. Think of it as the equivalent of your iTunes library, only for lyrics instead of audio files. You can think of your Setlists as being similar to Playlists.

# At a Glance: The Song Catalog

#### **IN THIS CHAPTER**

- 1. At a Glance: The Song Catalog
- 2. Entering the Song Catalog
- 3. Sorting Songs
- 4. Searching the Catalog
- 5. Choosing a Song
- 6. Adding a Song
- 7. Deleting Songs
- 8. Adding Songs to a Set

Just like with your iTunes Library and Playlists, you can put the same song from the catalog into multiple sets. And you can remove songs from sets while still retaining them for use in other sets.

And if you're the kind of performer who doesn't create pre-determined sets, but rather improvises out of a large songbook, you can use the Song Catalog to prompt lyrics directly. You can take requests with ease, as the Catalog can easily be browsed or searched to find the song you need quickly.

Once you switch over to Song Catalog View, you'll notice that the screen is split into four main components. A top toolbar with some buttons, a search bar (for searching the songs within your catalog) the main area, which contains all your song entries, and a bottom toolbar, which contains a sorting selector.

The buttons on the top toolbar, from left to right:

 Add Song button - adds songs to the catalog. You can create a new song here from scratch, add a text file or multiple files from your Google Docs or Dropbox account, or search the web for your song. Songs added here will appear in the Catalog.

- Setlists Button exits the Song Catalog and takes you back to the Setlist Chooser.
- Help Button takes you to the help screen, where you can find links to this manual, video tutorials, contact information for giving us feedback or reporting issues, our latest blog articles, Social Media links, and more.
- Remote Button allows you to start a remote jam session, so you can share songs from the Catalog with other members of your group. You can either start a new session, in which case you'll control the songs that everyone sees, or you can join a session already in progress from another device, in which case you'll see whatever songs and lyrics another device is sharing. Several devices can join in on the same session, so everyone in the band with an iPad and a copy of Setlists can join in and stay in sync.
- Edit Button use this to enter Edit Mode, where you can delete songs or add songs to an existing set, multiple existing sets, or a new set.

#### Interactive 6.1 The Song Catalog at a Glance

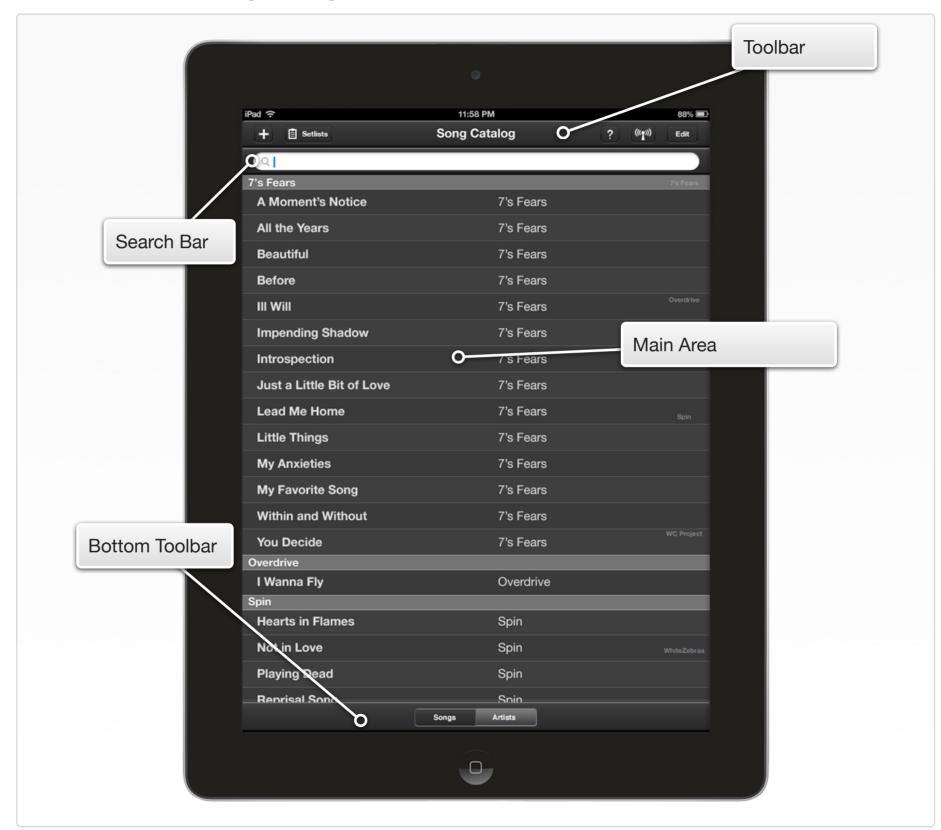

# **Entering the Song Catalog**

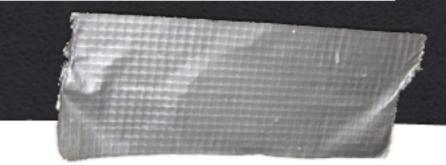

You enter Song Catalog View from the Setlist Chooser by tapping on the Song Catalog button on the Setlist Chooser's top toolbar.

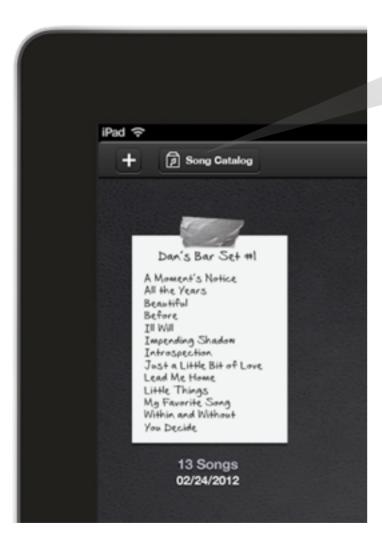

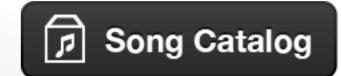

The Song Catalog Button

# **Sorting Songs**

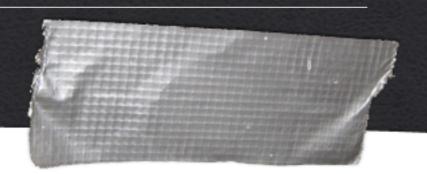

The bottom toolbar contains a sorting selector, which allows you to organize your songs by artist name or by song title, whichever you prefer. Tap the mode you'd like to use for sorting, and the main view will update, showing your songs in the correct order. Switch to the opposite mode at any time by tapping the other option.

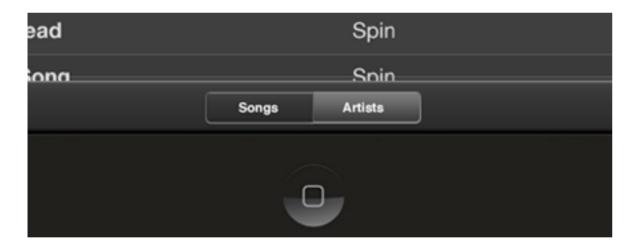

The Sort Selector on the Bottom Toolbar

Sorting by artist works much more effectively if you add the artist name to each song in your Song Catalog. This takes a little extra work, but it helps to be able to group songs by artist for song selection.

When sorting by artist, songs will be listed in song title alphabetical order within each artist grouping.

See the chapter on **Song Edit Mode** for more details about how to add artist names to your songs.

# **Searching the Catalog**

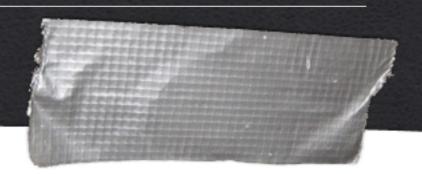

As your Catalog grows, you may end up with so many songs that it becomes cumbersome to scroll through all of them. Searching for a particular song, therefore, can sometimes get you to the right song much faster.

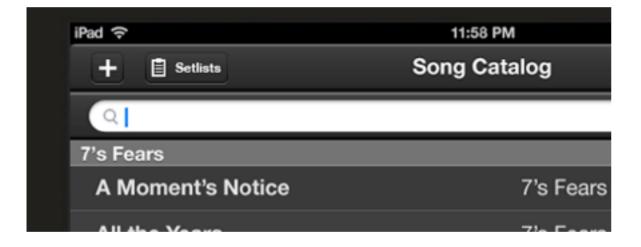

The Search Field Will Help with Large Catalogs

Tap in the search field box and begin typing the name of the song or the artist. Immediately, as you type, songs containing the words you type, either in the artist or the song title, will appear on the list, and all non-matching songs will be eliminated. So even with just a few taps, you can often get to the song you need very quickly in a large Catalog.

Note: If you can't see your search field, scroll back to the top of your catalog listing. The search bar will disappear from view as you scroll down the page.

Once you find the song you want, you can launch it by tapping on the title, or edit it by double tapping.

If you are in Song Catalog Edit Mode you can use search to delete and add songs to a set as well. See **Deleting Songs** and **Adding Songs to a Set** later in this chapter for more details.

# **Choosing a Song**

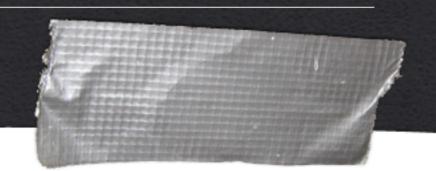

Choosing a song is as simple as tapping on its name in the listing. Tapping once will launch the song into Lyric View, making it easy to prompt during a live performance directly from the Catalog.

| iPad 🗢            | 11:58 PM     |       | 88% 💷     |
|-------------------|--------------|-------|-----------|
| + E Setlists      | Song Catalog | ? 010 | Edit      |
| <u>्।</u>         |              |       |           |
| 7's Fears         |              |       | 7's Fears |
| A Moment's Notice | 7's Fears    |       |           |
| All the Years     |              |       |           |
| Beautiful         | 7's Fears    |       |           |
| Poforo            | 7's Essre    |       |           |

The Song Title Highlights When you Tap it

Using the double-tap gesture, you can launch a song immediately into Song Edit Mode, allowing you to quickly make changes to songs in your Catalog. See the Section on **Gestures** in the Advanced Features Chapter for more Information.

# Adding a Song

To Add a new song to the Song Catalog, start by tapping the Add Song button on the left side of the top toolbar. A popover will appear, showing you four options.

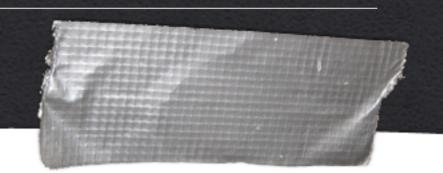

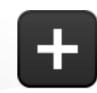

The Add Songs Button

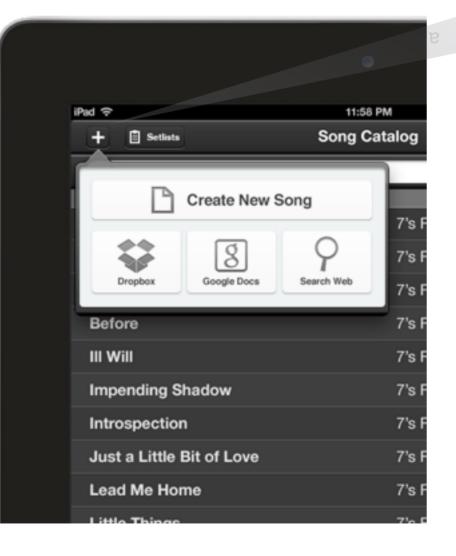

### **Create New Song**

Use this option to create a new song from scratch. Tap the New Blank Song button in the Add Song popover. The Song Edit View will appear on screen. Here you can type in a song title, an artist (if desired), and the lyrics to your song. You can copy and paste lyrics into the lyrics area by using the usual iOS copy and paste mechanism.

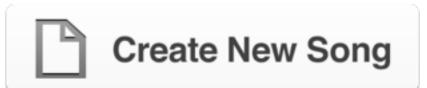

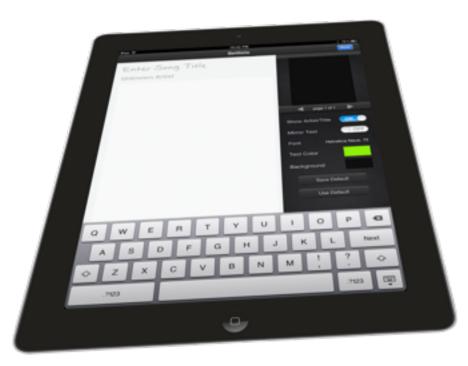

### **From Dropbox**

Use this option to import text files from your Dropbox into Setlists. If you already have all your lyrics typed out on your computer, this is one of the easiest ways to bring in all your songs at once. Simply put all the files you wish to import somewhere within your Dropbox, and they will be accessible to import into your Setlists app.

Note: Setlists only imports plain text files, in .txt format. If your files are in some other format, such as Microsoft Word (.docx) or Pages (.pages), you'll need to save those files into .txt first before importing them into Setlists. Just about every word processing program supports exporting to plain text. See the instructions for your word processing program of choice for how to do this.

Tap the Dropbox button in the Add Song popover.

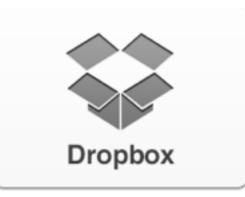

The first time you do this, the Dropbox application will launch and you will be asked to grant Setlists permission to access your Dropbox folder. This should only happen once. This is for your security and protection.

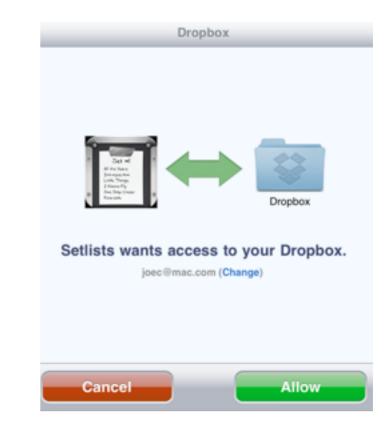

You may or may not have to type in your Dropbox username and password, depending on whether or not you've previously

authorized the Dropbox application on your device. Once you tap "Allow", you will be taken back to Setlists, and you will now have access to your Dropbox folder without needing to perform this step again.

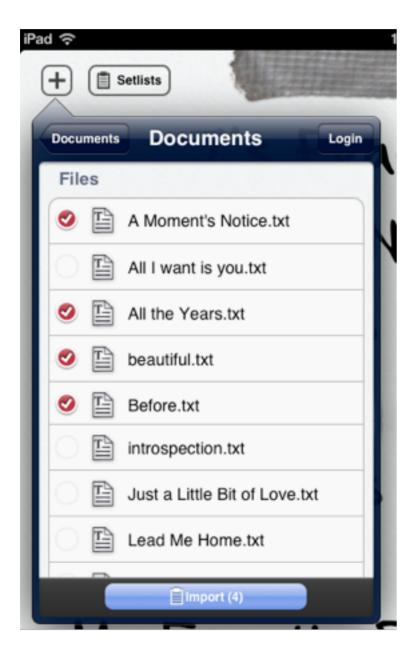

Once you've been authorized, you'll see in the Add Song popover a listing of your Dropbox directory. Navigate to the file or files you wish to import, tap the circle to the left of each file you wish to bring into Setlists, and then tap the Import button at the bottom of the popover. You can import as many files as you like at a time from any single folder.

Once you've tapped Import button the popover will disappear and you'll see the new files listed in your Catalog. The songs will be listed under "Unknown Artist" until you add the artist name(s) yourself.

To see the lyrics for any imported songs, just tap on the name to launch Lyric View. If you need to edit the name, add an artist name, etc. you can edit the imported file the same way you edit any other song in Setlists. See the chapter on Song Edit Mode for more details.

### **From Google Docs**

Use this option to import text files from your Google Docs account into Setlists. If you already have all your lyrics typed out in Google Docs, or somewhere on your computer, this is one of the easiest ways to bring in all your songs at once. Simply add your songs to your Google Docs account, and they will be accessible to import into your Setlists app.

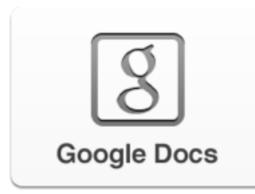

Tap the Google Docs button in the Add Songs popover. The first time you do this, a dialog box will appear, and you will be asked to provide your Google Docs login information. This should only happen the first time you import. This is for your security and protection. Type in the email address and password for your Google Docs account and press OK. You will now have access to your Google Docs files without needing to perform this step again.

| Google Docs Login                     |    |  |
|---------------------------------------|----|--|
| Add your Google Docs to your scripts! |    |  |
| Email Address                         |    |  |
| Password                              |    |  |
| Cancel                                | ОК |  |

After authorizing, you'll see in the Add Song popover a listing of your Google Docs files. Select the files you wish to import by

tapping the circle to the left of each file, then tap the Import button at the bottom of the popover. You can import as many files as you like at a time.

Once you've tapped Import button the popover will disappear and you'll see the new files listed under "Unknown Artist" in your Catalog until you add the artist name(s) yourself.

To see the lyrics for any imported songs, just tap on the name to launch Lyric View. If you need to edit the song title, add an artist name, edit page breaks, etc. you can edit the imported file the same way you edit any other song in Setlists. See the chapter on Song Edit Mode for more details.

### **Search Web**

In addition to importing lyrics from your own text files, you can also search the web from within Setlists to find the lyrics you need.

Note: Please respect the copyright of artists by using others' lyrics in an authorized manner. Bombing Brain assumes that you will use the Search Web feature only to access lyrics in a legally permitted way.

To begin a web search, tap the Search Web button that appears in the Add Songs popover.

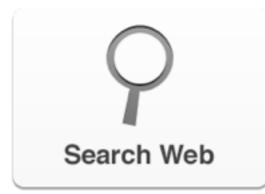

Your keyboard will appear, along with a text field and instructions on how to use the Import from Web function.

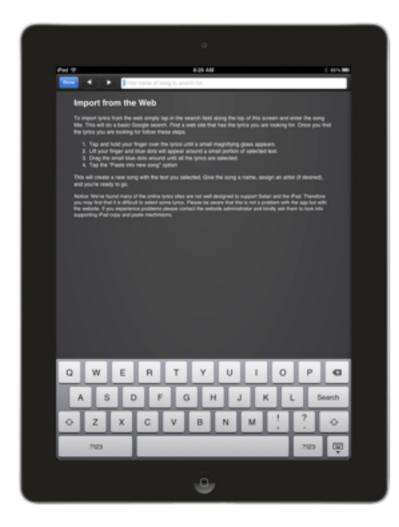

Type a Song Title, Artist, or Both into the Search Field

Type the name of the song or the name of the group, or both, into the text field and tap Search on the keyboard. You do not need to add the word "lyrics" or "songs" or any other descriptors into the field. Setlists will automatically add these to the query and search Google for the song you want.

A Google search results page will appear with options for sites that have the lyrics you wanted to import. Choose a site by tapping on one of the links, and you will be taken to that web page.

Find the lyrics on the page you selected and select the text using the usual iOS selection method. (Tap and hold somewhere within the text block with the lyrics. Let go when you see the magnifying loupe appear. Drag the blue dots at the top and bottom of the selected text until you have selected everything you need.)

Note: Some web sites are not formatted properly for iOS text selection. This makes it difficult or sometimes impossible to get the exact selection you need to import. This is a fault of the web site formatting, not the Setlists application. Kindly contact the lyric site and ask that they support selecting text in iOS, or choose to get your lyrics from another site.

If you need to select a different site to get the lyrics you want, you can use the back and forward arrows on the top toolbar to navigate the web as you would with any browser.

Once you have the whole song selected, choose Paste into new Song from the popup menu.

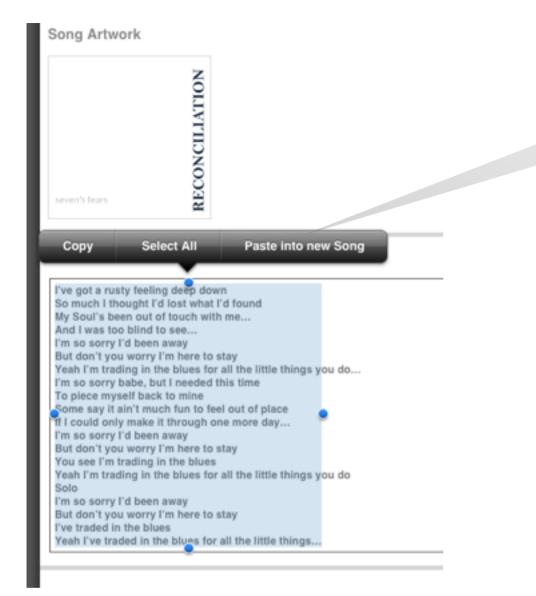

Paste into new Song

Paste Your Lyrics into a New Song with One Tap

When you are finished with editing, tap the Done button on the top toolbar, and you will be taken back to the Catalog. Notice the new song has been added under "Unknown Artist", if you did not add an artist name.

This will open Song Edit Mode, with all of your copied text placed into the lyrics area automatically. Add the Song Name, the artist name (if desired), and edit the lyrics as you would any other song in Setlists. (See the chapter on Song Edit Mode for more details.) Remove any extra unwanted text that may have been copied in accidentally along with the lyrics, and add page breaks, if necessary.

# **Deleting Songs**

To Delete songs from your Song Catalog, start by tapping the Edit button on the right side of the top toolbar. This will place the Song Catalog into Edit Mode. You will see white circles next to the song titles in your Catalog's main view area. Select the song or songs you wish to delete by tapping on the circles next to the corresponding titles. The circle will be filled in red, with a white checkbox to indicate which songs have been selected. You can use the search field to find the songs you need, if desired.

Once you've selected all the correct songs for deletion, tap the Delete button on the bottom right. You will see a dialog box, confirming that you wish to delete the selected songs. If you are sure you want to delete the songs, tap OK. The songs will be removed permanently from your Catalog.

# Note: Deleting songs from the Catalog will remove those songs from any sets in which they were placed. This action is NOT undoable.

If you decide you don't wish to delete any songs after all, you can tap the Cancel button in the resulting dialog box. Exit Edit Mode by tapping the Done button on the top toolbar.

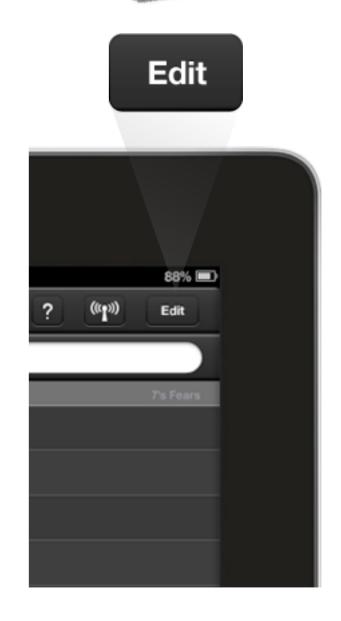

Start by Tapping the Edit Button

| Pact 4 |                           | 11:50 PM<br>Song Catalog |                |
|--------|---------------------------|--------------------------|----------------|
|        |                           | oong oololog             | _              |
|        | Fears                     |                          | 1000           |
|        | A Moment's Notice         | 7's Fears                |                |
| 0      | All the Years             | 7's Fears                |                |
| 0      | Beautiful                 | 7's Fears                |                |
| 0      | Before                    | 7's Fears                |                |
| 0      | III Will                  | 7's Fears                |                |
| 0      | Impending Shadow          | 7's Fears                |                |
| ø      | Introspection             | 7's Fears                |                |
| Ō      | Just a Little Bit of Love | 7's Fears                |                |
| 0      | Lead Me Home              | 7's Fears                |                |
| 0      | Little Things             | 7's Fears                |                |
| ō      | My Anxieties              | 7's Fears                |                |
| Ō      | My Favorite Song          | 7's Fears                |                |
| Ō      | Within and Without        | 7's Fears                |                |
| 0      | You Decide                | 7's Fears                |                |
| Ove    | rdrive                    |                          |                |
| 0      | I Wanna Fly               | Overdrive                |                |
| Spir   |                           |                          |                |
| 0      | Hearts in Flames          | Spin                     |                |
| 0      | Not in Love               | Spin                     |                |
| 0      | Playing Dead              | Spin                     |                |
| 7      | Renrisal Sona             | Snin                     | ANT to Settint |
|        |                           |                          | Non a Secur-   |

Tap the Corresponding Circles to the Left of Song Titles

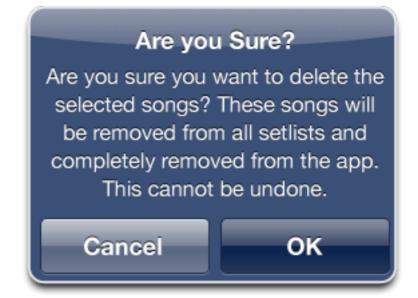

Tap OK only if you're REALLY Sure you Want to Delete

# Adding Songs to a Set

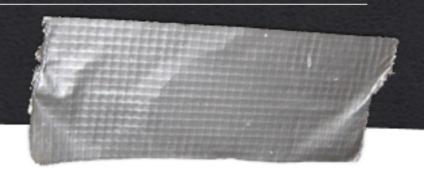

The Song Catalog can also be used to quickly add a song or songs to one or more existing sets. Alternatively, you can choose a song or a group of songs and create a new set directly from within the Song Catalog.

Start by tapping the Edit button on the right side of the top toolbar. This will place the Song Catalog into Edit Mode.

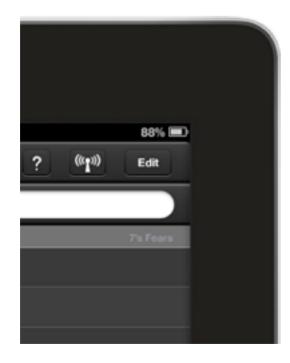

Start by Tapping the Edit Button

You will see white circles to the left of all the song names in the main Catalog listing. Select the song or songs you wish to add by tapping on a song's corresponding circles.

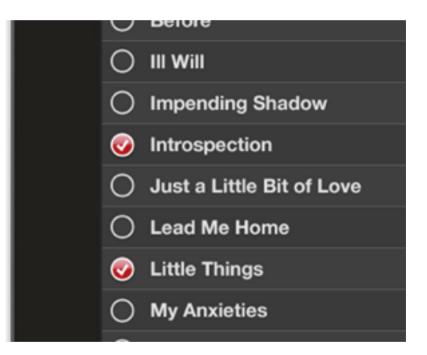

Tap the Corresponding Circles to the Left of Song Titles

The circle will be filled in red, with a white checkmark to indicate which songs have been selected. You can use the search field to find the songs you need, if desired. Once you have all the songs you want selected, tap the Add to Setlist... button on the right side of the bottom toolbar. A popover will appear.

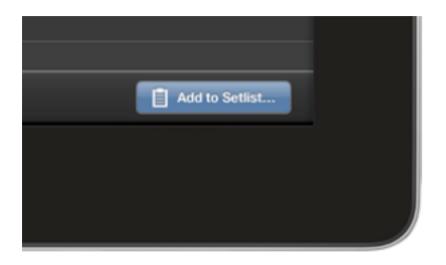

| New Choose Setlists Add Songs |
|-------------------------------|
| ○ 7's Fears                   |
| 🥑 Dan's Bar Set#1             |
| Coffee Shop                   |
| Festival Set 3                |
| Open Mic March 2012           |
| Maggie's Set #2               |
| Red's Set #1                  |
| Spin Add to Setlist           |

# **Create a New Set**

If you wish to add the selected songs to a new set, tap the New button on the top left of the popover. This will launch Set Edit view, where you will be asked to name the Set. Once you've typed a name for the set, you can change the order, delete songs, and add more songs as needed. Close the newly created set to be returned to the Song Catalog.

Your newly created set will be available to you from the Set Chooser when you are ready to use or edit it.

Movie 6.1 Adding Songs to a New Set

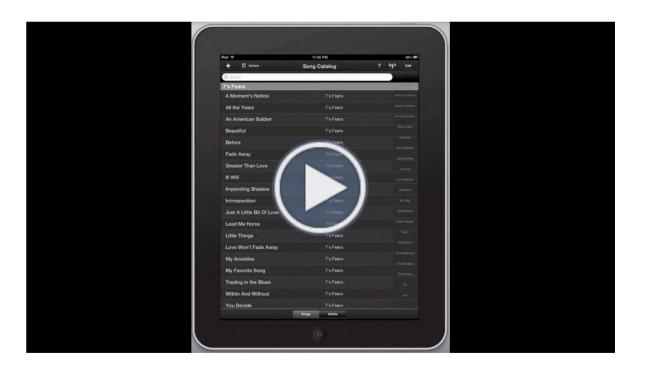

# Add to an Existing Set

If you wish to add the selected songs to an existing set or multiple existing sets, you can tap the circles next to the set names in the popover. Scroll down if necessary to see the set or sets you want. Once you've selected all the sets you want, tap the Add Songs button on the top right of the popover, and the songs will be added to all of the sets you've selected. The songs will appear at the bottom of those sets. Reorder the songs as needed using the Set Edit Mode. See **Rearranging Songs** in the Set View chapter for more details.

Movie 6.2 Adding Songs to Existing Sets

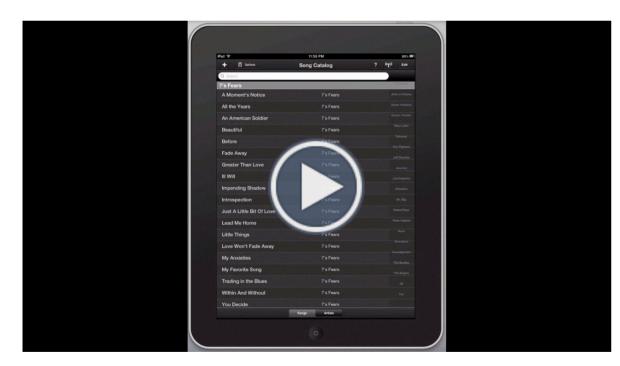

#### Chapter 7

# Advanced Features

Setlists offers numerous advanced features for users who wish to get the most out of the application. Some, like multi-touch gestures and Foot Pedal control, help save you time or help you focus on your live performance. Others, like Remote Jam Sessions, allow you to use Setlists to keep all the performers in your group in sync. Read on if you'd like to take Setlists to its maximum potential.

# **At a Glance: Advanced Features**

#### **IN THIS CHAPTER**

- 1. At a Glance: Advanced Features
- 2. Gestures
- 3. Remote Jam Session
- 4. Wireless Device Control
- **5.** External Displays

Multi-Touch gestures are part of what make the iPad user interface special. Most of us are familiar with the basic swipes, taps, and drags used in most applications, but when you add in double-taps, pinches, and two and three-finger swipes, you can get a lot more done with fewer interactions.

We believe that these advanced gestures should be optional, however. Everything you learn about in the gesture section of this chapter can be accomplished in other ways, albeit with more steps. But those of you who commit at least some of the gestures to memory will find Setlists even more efficient to use.

Another advanced feature you'll learn about in this chapter is the Remote Jam Session functionality. If you perform with more than one person in your group, you'll find this indispensable. Keeping everyone in the group on the same page, with lyrics and upcoming songs was one of the core reasons why we made Setlists in the first place. If you've gotten this far in the manual and you're pretty comfortable with using Setlists solo, you'll find that getting a Jam Session with your group members will be very easy. It makes for a reasonably low-cost solution to prompting lyrics to singing groups of all sizes.

Finally, if your stage set-up is bigger than the local bar, chances are you're already using some sort of professional display system for your band's audio-visual needs.

Setlists taps into your existing reflector hardware with ease. Take the power of Setlists and broadcast it across your giant arena stage.

# Gestures

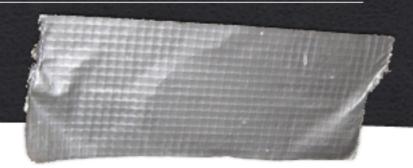

Multi-touch gestures are a great way to get to features more quickly. While no gestures are required to learn, learning them does save time, and it allows you to make adjustments with fewer taps, so you can stay focused on what matters most: your performance.

### **Double Tap to Enter Edit Mode**

Tapping once on any song title, either in Set or Catalog Modes, launches the Lyric View. If you *double-tap* (tap twice quickly) on any song title, you go directly to Song Edit Mode for that song, skipping the need to tap on the lyrics and then tap Edit on the top toolbar.

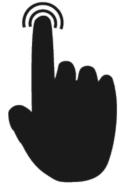

# **Pinch to Close Song/Set**

Place two fingers, usually your thumb and forefinger, on the screen and move them towards each other in a *pinching* motion. This gesture allows you to close the lyric or split

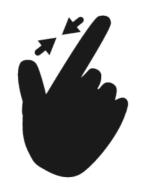

views, or to close a set and bring you back to the Set Chooser.

# Two Finger Swipe Left/Right to Change Songs

In Lyric View and Split View, if you swipe with one finger from right to left or left to right, you switch to the next or previous page of lyrics for that same song. If you

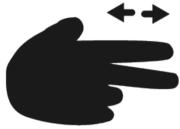

instead swipe left or right with *two* fingers, you'll switch to the next or previous song in the set, if you are prompting from a set, or in the catalog, if you are prompting directly from the Song Catalog. This eliminates the need to tap to bring up the console and then tap on the previous or next buttons.

Note: If you learn the pinch-to-close gesture and the two-finger swipe in either direction on the lyrics area, you no longer need to use the bottom console at all.

# **Three Finger Swipe to Change Views**

You can change Views (Set, Lyric, Catalog, Split, depending on context) without using the View menu by swiping left or right with

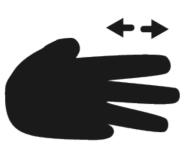

three fingers. The available Views will toggle one by one with each swipe.

Note: Not all Views are available at all times. If you are prompting directly from the Catalog, for instance, you will not see Split View.

# **Drag to Adjust Split View**

In Split View, you can adjust the amount of space available to your lyrics by tapping and holding anywhere on the Set portion (including the image of the flight case) and then dragging the set right or left (in landscape mode) or up and down (in portrait mode). Once you let go of the screen, the lyrics will adjust in size to fit within the chosen space. Setlists will remember your preferred position of the split in both portrait and landscape modes for later sessions.

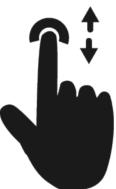

# **Remote Jam Session**

One of the most powerful advanced features of Setlists is the Remote Jam Session. With a group of iOS devices that all have Setlists installed, you can share a single set or catalog, so that the entire performing group can stay in sync with the upcoming songs and lyrics. And every connected device can be set to show the Lyric, Set, or Split View individually, and switch between views at will. That way, any members who don't need to sing at all can just see the song titles, while those who sing backup can see a Split View if they wish, all while the lead singer sees a full-screen Lyric View. Or set up multiple iPads in different locations, so the lead singer can move around freely and always see the lyrics from anywhere on the stage. All while being controlled by one band member or an off-stage technician.

### **Beginning a Remote Jam Session**

The device that starts a Remote Jam Session will be the master device. The songs and sets you wish to share must be contained on this one primary device. This device will also be in charge of granting permission to other devices wishing to join the session, and it will control the advancement of songs and lyrics. Choose the device that makes the most sense to be the master device.

#### Hardware and Software Requirements

Remote Jam Session requires an iOS device with Setlists installed. All additional devices wishing to participate in the Jam Session will also need to be a qualifying iOS device with Setlists installed.

At this time, Setlists requires iOS version 5 or higher. It works with first, second, and third generation iPads only.

To communicate with one another, all of the devices will also need to use either the **Bluetooth** or **WiFi** protocols for wireless communication. WiFi is preferred, but if no WiFi network is available in your performance area, you can use Bluetooth to securely communicate between devices.

All devices capable of running Setlists contain both Bluetooth and WiFi hardware capability.

### A Note about Version Compatibility

Remote interaction between iOS devices running Setlists requires that all of the devices involved are running the same version of Setlists. Please check before starting a session that all devices are running the latest version of Setlists from the App Store. You can find your Setlists version number on the Help screen, accessible from the Set Chooser or Song Catalog. To update your version of Setlists, use the App Store application on your iOS device. See the documentation that came with your iOS device for more details on how to update applications.

#### **Remote Jam Session from a Set**

To begin a Jam Session that works from a particular set, start by selecting the desired set from the Set Chooser. Alternatively, you can start at the Set Chooser, and Setlists will prompt you to choose a set.

If you are starting from the Set Chooser, tap the Remote button on the right side of the top toolbar. Tap the Begin Jam Session button in the resulting popover. Tap the Share a Set button on the next page of the popover.

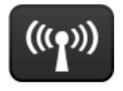

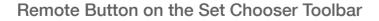

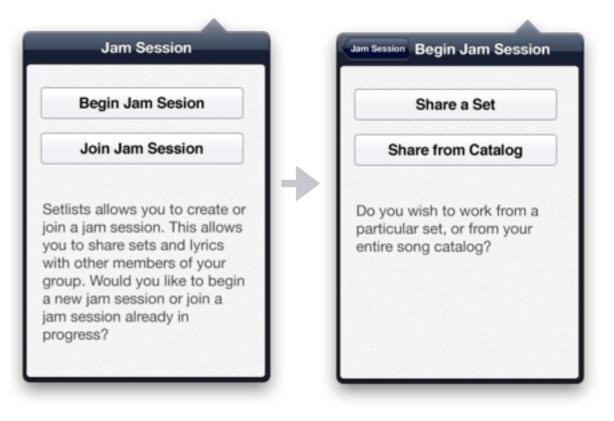

#### The Remote Popover from Set Chooser

#### **Choosing a Set**

Your Remote Set Chooser will flip into view with a blue toolbar, indicating a Jam Session is in progress. You'll notice most of the toolbar buttons are now gone, but otherwise the Set Chooser looks and behaves as it usually does. Choose the set you wish to share by tapping on the set in the Set Chooser. Swipe to change pages if necessary.

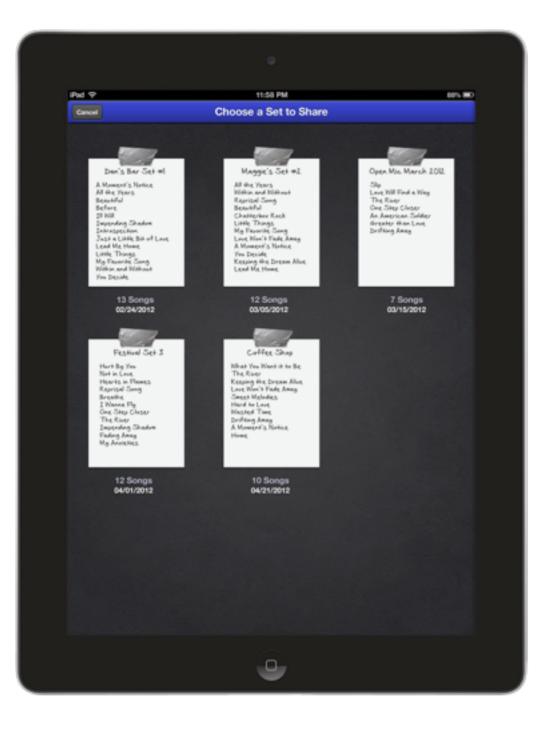

Choose a Set from the Remote Set Chooser

If you are starting from a pre-selected set in Set View, the previous step will be skipped. Start by tapping the Remote button on the toolbar in Set View, and then tap the Share This Set button in the resulting popover. Setlists will assume you wanted to share this particular set and automatically begin sharing it.

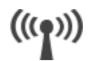

Remote Button on on the Set View Toolbar

#### **Choosing A Different Set**

If you need to choose another set during the session, you can do so at any time from Set View. Just tap the Jam Session button on the top toolbar (the blue button on the right side) and then tap Choose Another from the popover.

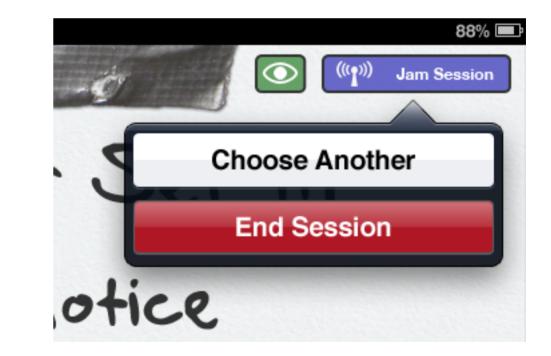

Note: Choose Another is only available from Set View when sharing sets.

Tapping Choose Another will bring you back to the Set Chooser but still keep the Remote Jam Session active. So all your connected devices will stay connected while switching sets.

#### **Advancing the Lyrics**

Once you've started your Remote Jam Session, you can proceed with prompting lyrics as you normally would. The main difference is that while involved in a Remote Jam Session, you will not be able to add songs, rearrange songs, delete songs, or edit songs. Be sure all your songs are set up with the settings and preferences you want before starting the Jam Session.

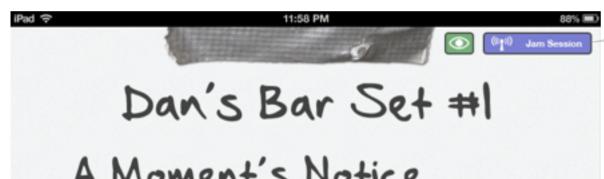

During a Jam Session, the Toolbar is Different

Advancing the lyrics on the master device is accomplished the same way as in non-remote mode. Simply swipe on the lyrics from right to left (or left to right if you need to go backwards) and all the participating devices in Split View or Lyric View will instantly go to the next (or previous) page. All the devices stay in sync seamlessly.

#### Advancing to the Next Song

To advance to the next song in the set, tap its name in Set or Split View or use the two-finger swipe gesture or the console in Lyric View. (See the section on **Gestures** in this guide for more details on the two-finger swipe gesture.) A red indicator arrow will show which song is the current song in the set to all participating devices, and any joined devices can see the lyrics of the selected song if they wish by setting the View on their particular device to Lyric View.

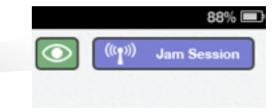

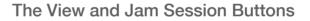

#### **Changing Views**

The master device can also change Views in the usual manner. Either use the View menu on the top toolbar (colored green during a Remote Jam Session), or use the three-finger swipe gesture, as described in the section on **Gestures elsewhere in this chapter**.

Changing the View on the master device will have no effect on other joined devices. Each device can set its View independently, so that different group members can see what they prefer during performance.

#### **Ending the Session**

To end a Jam Session, tap on the blue Jam Session button on the top toolbar from any View and tap the End Session button in the resulting popover. The session will be terminated, and all connected devices will be instantly disconnected.

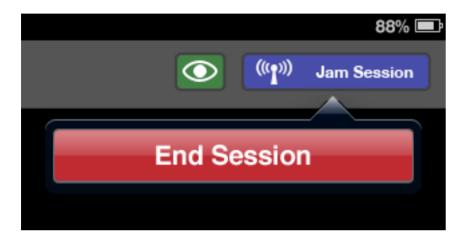

Note: this will end the session and require all the other devices to rejoin if you wish to start another session. Only end the session when you are sure you are finished.

#### Movie 7.1 Beginning a Remote Jam Session

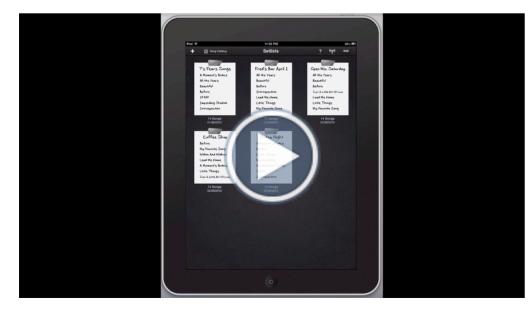

#### **Remote Jam Session from the Song Catalog**

If your group doesn't work from pre-defined sets, you can still use the Remote Jam Session feature to choose songs directly from the Song Catalog.

To begin a Jam Session that starts from a particular song, start by selecting the desired song from the Song Catalog. Alternatively, you can start at the Song Catalog, and Setlists will prompt you to choose a song.

If you are starting from the Song Catalog, tap the Remote button on the right side of the top toolbar. Tap the Share from Catalog button in the resulting popover.

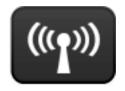

Remote Button on the Song Catalog Toolbar

#### **Choosing a Song**

The Catalog view will "flip" into remote mode, indicated by the blue toolbar, and you'll notice the buttons for adding songs and editing have been removed. The titlebar will prompt you to choose a song to share. Select any song by tapping on its name. Use the search field to find the desired song, if you like.

| Pad 🕈                     | 11.50 PM      | 80%      |
|---------------------------|---------------|----------|
| Cancel                    | Choose a Song |          |
| Q]                        |               |          |
| 7's Fears                 | ~ ~           | 7s fears |
| A Moment's Notice         | 7's Fears     |          |
| All the Years             | 7's Fears     |          |
| Beautiful                 | 7's Fears     |          |
| Before                    | 7's Fears     |          |
| III Will                  | 7's Fears     |          |
| Impending Shadow          | 7's Fears     |          |
| Introspection             | 7's Fears     |          |
| Just a Little Bit of Love | 7's Fears     |          |
| Lead Me Home              | 7's Fears     |          |
| Little Things             | 7's Fears     |          |
| My Anxieties              | 7's Fears     |          |
| My Favorite Song          | 7's Fears     |          |
| Within and Without        | 7's Fears     |          |
| You Decide                | 7's Fears     |          |
| Overdrive                 | 1 31 600 3    |          |
| I Wanna Fly               | Overdrive     |          |
| Spin                      |               |          |
| Hearts in Flames          | Spin          |          |
| Not in Love               | Spin          |          |
| Playing Dead              | Spin          |          |
| Reprisal Sopo             | Snin          |          |
|                           | Songs Artists |          |

Choose a Song from the Remote Song Catalog

If you are starting from a particular song in Lyric View, tap the Remote button on the top right of the Lyric View toolbar for that song. Setlists is smart enough to assume you wish to start your performance with that song, so it skips the song selection screen. Tap Share This Song in the popover, and the song will be immediately shared.

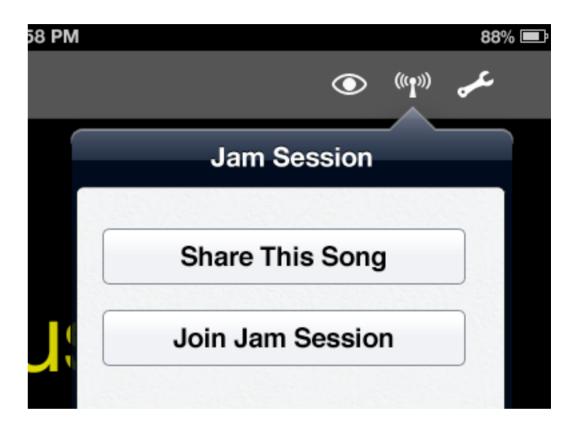

Starting the Session from a Particular Song

### Choosing another song in the Catalog

To change to another song, simply tap the View button on the top right toolbar, and choose the Catalog View. This will take you to the Song Catalog without ending your Session. From there, you can choose another song while still remaining connected to the other joined devices.

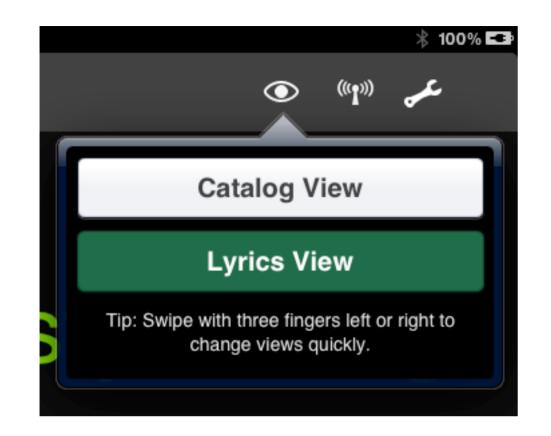

#### Advancing to the next song in the Catalog

To quickly go to the next song (or previous song, if desired) in your Catalog, use the bottom console's Next (or Prev) buttons, or use the two-finger swipe gesture to change songs without having to go back to the Catalog song selection screen.

#### **Ending the Session**

End the session at any time by tapping the blue Jam Session button on the right of the top toolbar, and then tapping End Session from the resulting popover. The session will be ended, and all connected devices will be instantly disconnected.

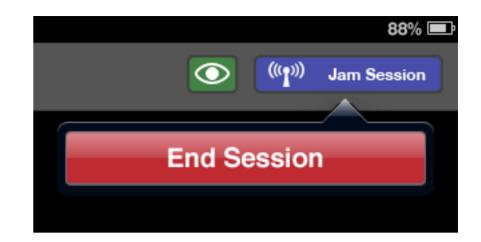

Note: this will end the session and require all the other devices to rejoin if you wish to start another session. Only end the session when you are sure you are finished.

### Joining a Remote Jam Session

When you join a Remote Jam Session already in progress, your device will become a controlled member of the session. You will not be able to select songs or advance lyrics from this device, although you will be able to switch Views according to your needs. Just sit back and watch the lyrics and/or songs advance with no interaction required.

To join a Remote Jam Session, start by tapping the Remote button on the top toolbar. You can do this from anywhere you see the Remote button, whether it be the Set Chooser, the Set View, the Lyric View, the Song Catalog, etc. The option to join a session already in progress will always be available to you from the resulting popover. Just tap the Join Jam Session button.

# Join Jam Session

#### Choosing a connection type

In order to connect to the master device, you'll need to select a wireless protocol. If all of your devices are connected to the same WiFi network, you can choose the preferred WiFi connection, since that is faster and offers more range. If WiFi is unavailable where you are performing, or if you are experiencing issues with your WiFi network, you can select Bluetooth instead. Bluetooth has a shorter range, but it is always available to any iOS device.

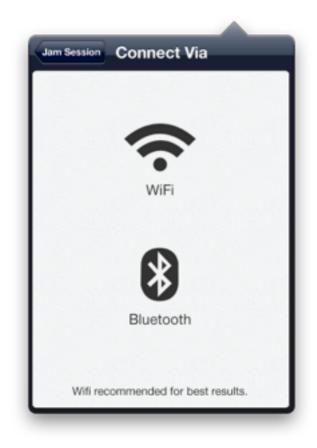

Be sure that all the devices participating in the Jam Session have WiFi or Bluetooth (whichever one you are using) turned on in the Settings application on your device. Launch the Settings icon from your Home screen, and tap Wi-Fi or General (for Bluetooth). In the case of a WiFi connection, be sure WiFi is turned on, and be sure the connected network is the same for all devices. For Bluetooth, just be sure the Bluetooth switch in the General tab is switched to ON.

#### **Choosing a Device**

If your wireless protocols are in order, you should see the master device listed in the Remote popover after selecting WiFi or Bluetooth.

| Connect Via Join Session                                                         |      |  |
|----------------------------------------------------------------------------------|------|--|
| Devices                                                                          |      |  |
| Joe's iPad                                                                       | >    |  |
| Tim's iPad                                                                       | >    |  |
| Gene's iPad                                                                      | >    |  |
| The above devices are a able. Choose the device started the session you to join. | that |  |

Select the master device by tapping on its name, and you will send a message to the master device asking for permission to join the session.

Note: You may see devices listed other than the master device after selecting your protocol. Be sure to tap on the name of the master device to join the correct session in progress.

Once you've tapped the master device name, you will be briefly taken to a standby screen until the master device grants you permission to join the Jam Session. On the master device, tap the OK button to allow the device to join, or Cancel if you do not wish to permit this device.

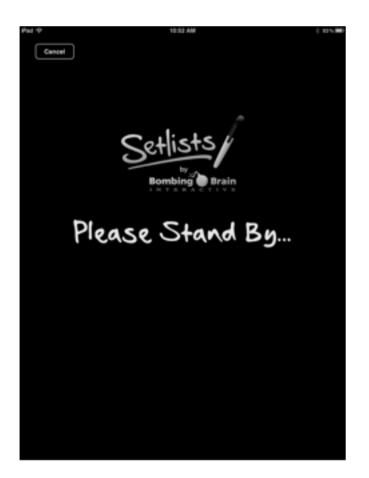

Once a particular device has been granted permission, it will be allowed to connect to the same master device without needing to perform this step each time.

Once permission is granted, you should be taken to the Jam Session in progress. You will not be able to advance songs or change songs or sets, but you can change to any of the available Views to show the information you desire on screen.

#### **Changing Views**

To change Views during a joined Remote Jam Session, use the View button at the top of the screen.

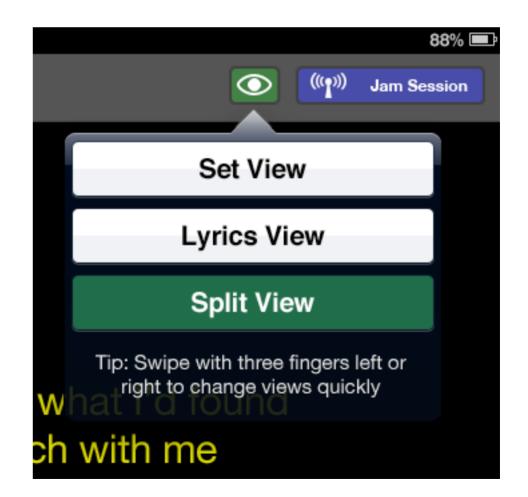

The Views available to you will depend upon which type of session the master device started. If sharing from a set, you will be able to switch to Set View, Split View, or Lyric View. The Set View and Split View will show the red arrow indicator for the current song, and the Lyric and Split Views will show the current page of the current song's lyrics.

If sharing from the Catalog or an individual song, only the Lyric View will be available to you. Since there is no set to see, changing views wouldn't make sense during this session.

#### Leaving the Session

To leave the session at any time, tap the Jam Session button on the top toolbar. Tap the Leave Session button in the resulting popover. All other devices participating in the Jam Session will be unaffected. Only the master device can end the entire session for everyone at once.

You can rejoin the session if you wish the same way you joined before, as long as the session is still in progress.

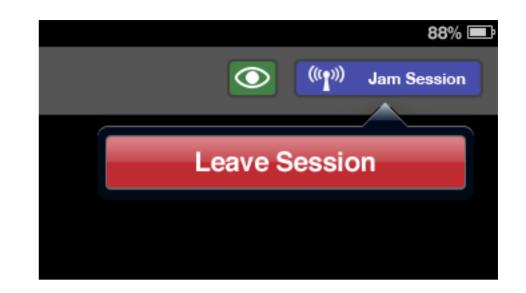

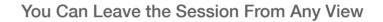

#### Movie 7.2 Joining a Remote Jam Session

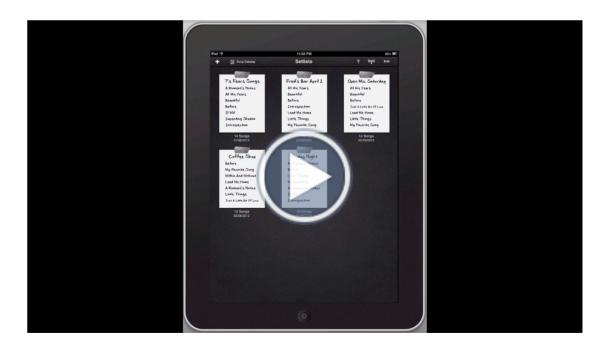

# **Wireless Device Control**

### **Foot Pedal Control**

Because not all singers have their hands free during performance, we thought it important to give Setlists users a way to control the most critical aspects of the Setlists application hands-free. Enter the **BT-105 from AirTurn**. (Link will open in Web Browser.)

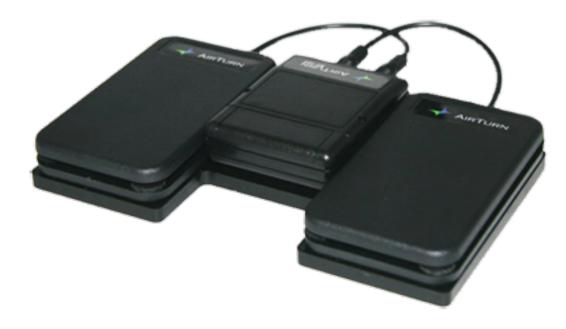

The AirTurn BT-105 with two Pedals Attached

The AirTurn BT-105 consists of a wireless remote transmitter and either one or two foot pedals, depending on configuration. Once paired with your device, the AirTurn can be used to change to the next or previous page of your lyrics, and to change to the next song in your set or the Song Catalog.

### Setting up and Pairing the BT-105

The following steps must be followed once to pair your AirTurn with the iPad. You should not need to repeat these steps once paired.

- 1. Plug one or two foot pedals into the AirTurn BT-105. If only using one foot pedal you can plug the pedal into either jack.
- 2. Turn on the BT-105 by pressing the red power button and holding for one second. The LED will blink 3 times and attempt to pair with your iPad.
- 3. Go into the Settings app on your iPad and tap the "General" section on the left side.
- 4. Tap the Bluetooth option.
- 5. If Bluetooth is off, move the switch to "On."

6. In list under devices you should see your AirTurn listed. The device name will start with the word "AirTurn" followed by some alphanumeric characters. If you do not see the device listed, make sure the AirTurn is on and the green light is blinking. Refer to the "Profiles" section of the AirTurn user manual and make sure your AirTurn is set up for the iPad profile.

| Settings                  | General Blue        | tooth              |
|---------------------------|---------------------|--------------------|
| Airplane Mode             |                     |                    |
| 🔂 Wi-Fi Off               | Bluetooth           | ON                 |
| Notifications On          | Devices 🔘           |                    |
| Location Services On      | AirTurn105v117-0A0E | Connected <b>O</b> |
| 🙀 Brightness & Wallpaper  | Now Dis             | coverable          |
| Picture Frame             |                     |                    |
| 🐼 General                 |                     |                    |
| Mail, Contacts, Calendars |                     |                    |

#### Pairing your AirTurn with your iPad

- 7. Once you see the AirTurn in the device list, the words "Not Paired" will appear at the right. Tap on your device name and your iPad and AirTurn should become paired. You will see the words "Connected" at the right.
- Start Setlists. You should now be connected and ready to go.

#### Using the BT-105

Select a song from either a Set or the Song Catalog. From within Lyric or Split View (whichever you are using) you should now be able to control with the pedal or pedals hands-free.

#### **Single Pedal**

If only one pedal is connected to the BT-105, you will only be able to advance to the next page of he lyrics. To change songs or go back to a previous page, you will need to use your hands on the iPad screen.

#### **Two Pedals**

If you have two pedals connected to the BT-105, you can use the right pedal to advance to the next page in the song, and the left pedal to go backward in the song. You can also press both pedals at once to advance to the next song in the set or the Song Catalog.

### **Bluetooth Wireless Keyboard**

In addition to foot pedal control, you can also pair your device with a Bluetooth keyboard to control some features of Setlists. While in Edit Song Mode, the Bluetooth keyboard will act like a standard editing keyboard. In Lyric View and Split View, you can use certain keystrokes to control Lyric View behavior.

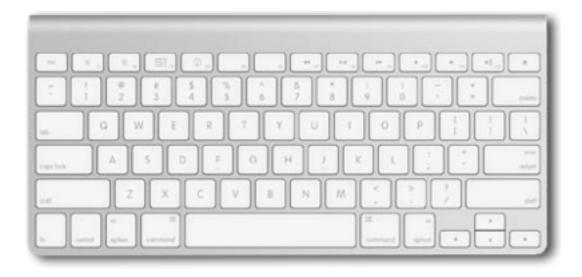

## Setting up a Bluetooth Keyboard

- Make sure your Bluetooth Keyboard is on and in pairing mode. Please refer to the keyboard manual for instructions on how to accomplish this.
- 2. Launch the "Settings" App on your device and tap the "General" section on the left side. Tap the Bluetooth option.
- 3. If Bluetooth is off, move the switch to "On."
- 4. In list under devices, you should see your keyboard listed.
- 5. Your keyboard should appear in the device list with the words "Not Paired" at the right, tap on the device name and your iPad and keyboard should be paired. When this is finished, you will see the word "Connected" at the right.
- 6. Start up Setlists. You can now use the keyboard for Editing Songs and controlling Lyric prompting.

## Lyric Prompting with a Bluetooth Keyboard

During prompting, use the following keystrokes to control prompting behavior:

- Previous Song in the Set or Catalog: [
- Next Song in the Set or Catalog: ]
- Close Song: X
- Restart the song from the first page of lyrics: B
- Up Arrow or < : next page in the song's lyrics
- Down Arrow or >: previous page in the song's lyrics

# **External Displays**

## **Text Mirroring**

Setlists supports text mirroring for **split-glass reflector hardware** that is commonly used in film and broadcasting. If you have turned on the Mirror Text setting for a particular song, the text area in prompting mode will invert the lyrics on screen. When the device is placed in the camera reflector, the text will appear correctly to the reader.

There are several excellent mounts available for the iPad that we recommend. If you are interested in learning more about using Setlists with one of these mounts, please visit the recommended hardware page on our web site for our other popular iOS and Mac application Teleprompt+:

Teleprompt+ Recommended Hardware (will launch in web browser)

010 O Little Things 7's Fears I've got a rusty feeling deep down So much I thought I'd lost what I'd found My Soul's been out of touch with me And I was too blind to ...əəz

. . . . .

# AirPlay

In addition to using a wired adapter, you can use Apple's AirPlay to send the display of your iOS device to an external display wirelessly via a connected AppleTV. This will allow you to see your sets and lyrics on an external display while still controlling everything via the iOS device.

To use AirPlay with your iOS device and an AppleTV connected to a display:

- Make sure your AppleTV is plugged in, turned on, and connected to the same WiFi network as your iOS device. (WiFi is required for AirPlay.) Be sure the display is turned on as well.
- 2. Double click the Home button on your iOS device. A recent applications drawer should animate up from the bottom of the screen. swipe from left to right on this bottom drawer to move to the controls page.
- You will see an AirPlay button near the middle of this drawer. Tap it, and select your AppleTV from the list that appears in the popover.
- 4. Turn the Mirroring Switch to ON. Your iOS device will now show everything on its own screen as well as the external display simultaneously.
- 5. Launch Setlists if it isn't launched already, and use it as normal. Everything you see on your iOS device screen will

appear on the external display, including your set, your lyrics, etc.

# **Bluetooth**

Bluetooth is a specification for the use of low-power radio communications to wirelessly link phones, computers and other network devices over short distances. The name Bluetooth is borrowed from Harald Bluetooth, a king in Denmark more than 1,000 years ago.

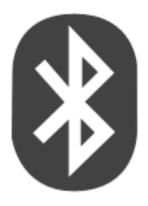

#### **Related Glossary Terms**

Drag related terms here

Index Find Term

Chapter 7 - Remote Jam Session

# Dropbox

Web service that allows you to store files in the cloud to be accessed from any computer with Internet access. Teleprompt+ can access your Dropbox file storage and import plain text files that you store within your Dropbox area. To find out more about the Dropbox service, you can visit <u>www.dropbox.com</u>.

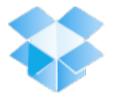

#### **Related Glossary Terms**

Drag related terms here

Index Find Term

Chapter 3 - At a Glance: Set View

# **Google Docs**

A web service offered by Google. Share documents between computers and other people easily for free using the Internet. Teleprompt+ can read the documents in your Google Docs account, making for a great way to share your scripts between different computers, or between your iOS and Mac OS devices.

You can find out more about Google Docs at docs.google.com.

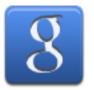

#### **Related Glossary Terms**

Drag related terms here

Index Find Term

Chapter 3 - At a Glance: Set View

# iOS

The operating system software used on iPhones, iPads, and iPod touches. All of these devices from Apple use some version of what's known as iOS.

iOS shares much of the core functionality from the older OS X that runs on Macintosh computers. But the user interface layer of iOS was designed for input from fingers, rather than a mouse and keyboard.

#### **Related Glossary Terms**

Drag related terms here

Index Find Term

Chapter 3 - Adding a Song

## Landscape mode

Landscape mode, or landscape orientation, refers to an iOS device being used with its longer side horizontal. (See image.) Setlists supports all functions in either landscape or portrait orientation, so how you hold or set up your device on a stand is a matter of preference.

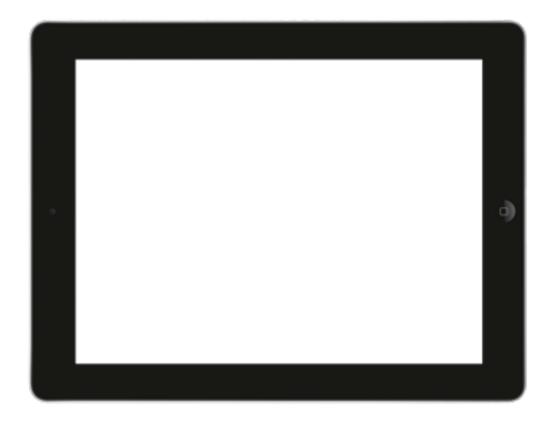

#### **Related Glossary Terms**

Drag related terms here

Index

Find Term

**Chapter 3 - Split View** 

# Magnifying loupe

When selecting text in iOS, in order to assist in viewing the text that lies under your finder, iOS provides small magnification device, enlarging some of the text to give you a better chance of selecting the correct words. Tap and hold on the text to see this loupe appear.

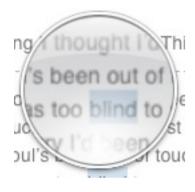

#### **Related Glossary Terms**

Drag related terms here

Index Find Term

Chapter 3 - Adding a Song

### Portrait mode

Portrait mode, or portrait orientation, refers to an iOS device being used with its longer side vertical. (See image.) Setlists supports all functions in either landscape or portrait orientation, so how you hold or set up your device on a stand is a matter of preference.

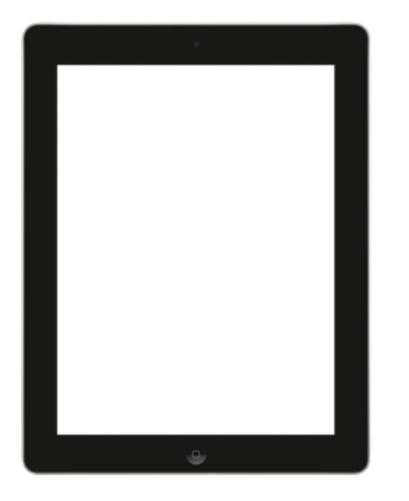

#### **Related Glossary Terms**

Drag related terms here

Index Find Term

Chapter 3 - Split View

## Split-glass reflector hardware

A device designed to allow a speech giver or singer look directly into a camera while still seeing words printed on a screen, via the aid of mirrors.

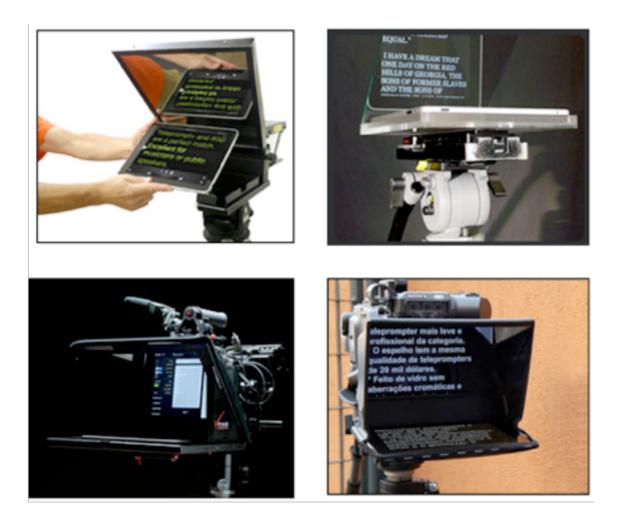

#### **Related Glossary Terms**

Drag related terms here

Index Find Term

Chapter 7 - External Displays

## WiFi

WiFi (short for Wireless Fidelity) is a protocol that allows electronic devices to exchange data wirelessly over a computer network. It is commonly found in portable electronic devices, such as the iPad, as well as laptop computers.

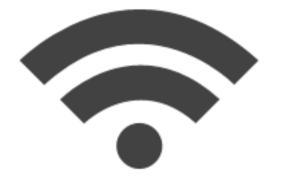

#### **Related Glossary Terms**

Drag related terms here

Index Find Term

Chapter 7 - Remote Jam Session